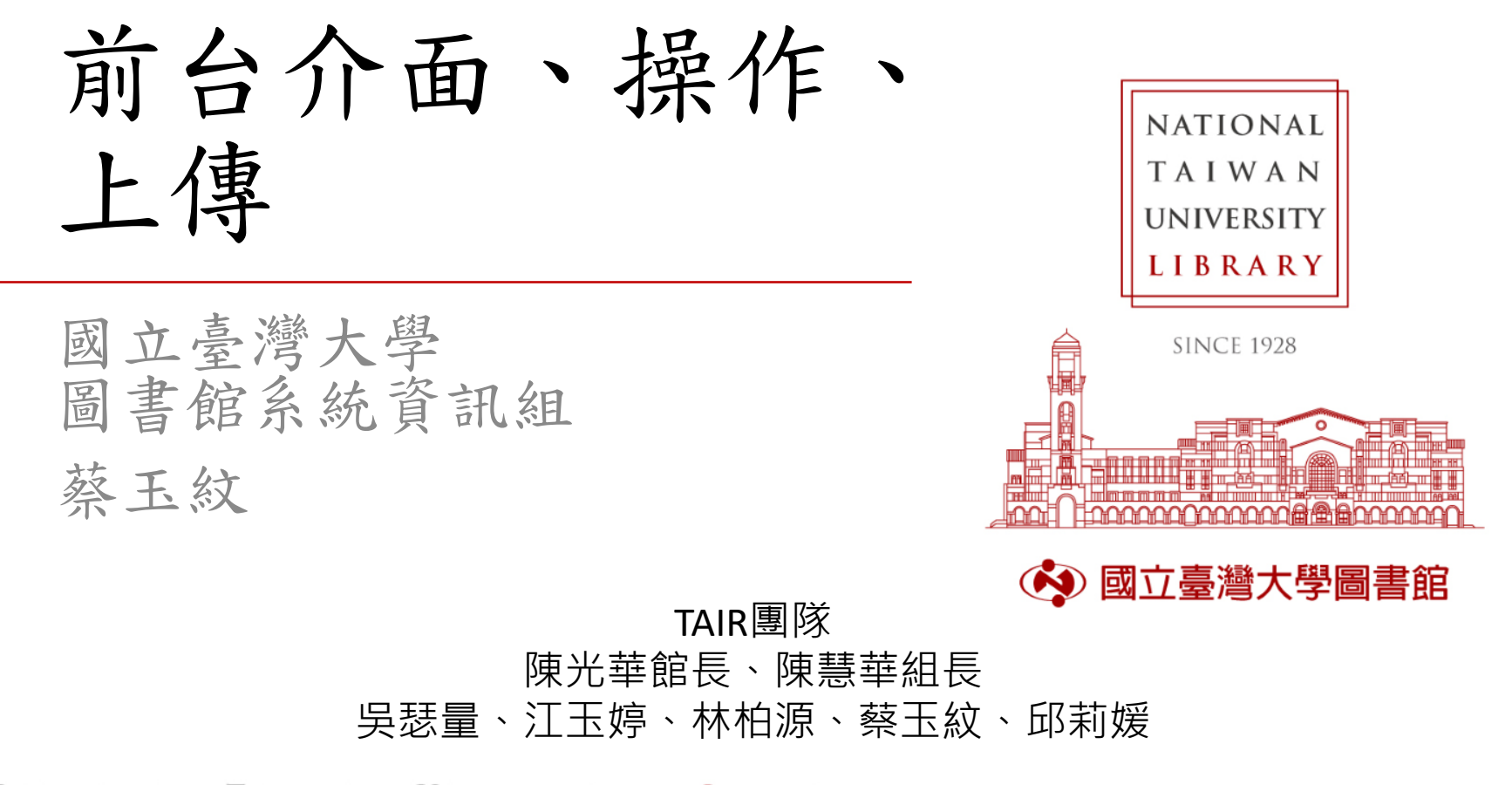

大綱

- 版面
- 研究者登入
- 管理者登入
- 匯入匯出功能
- 問題

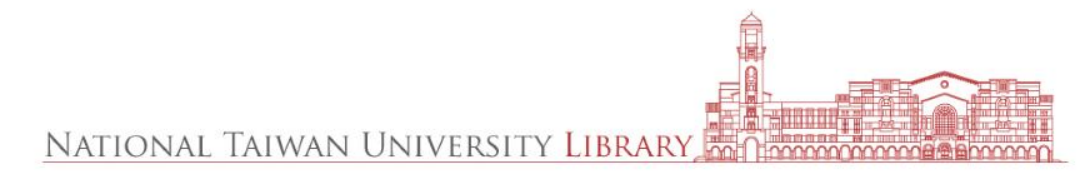

## NTU **Scholars**

NTUT 國立臺灣大學圖書館

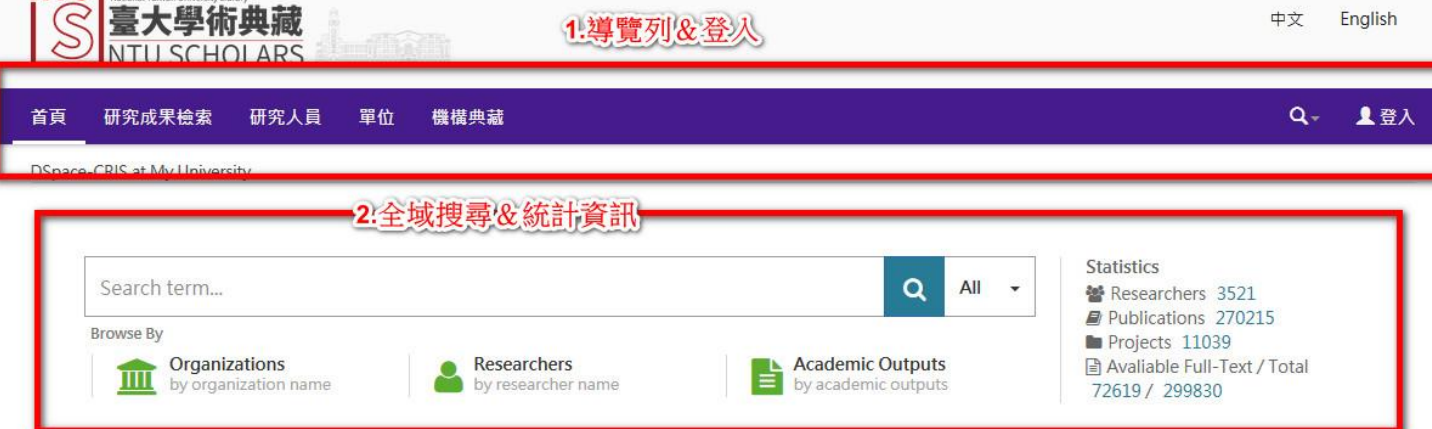

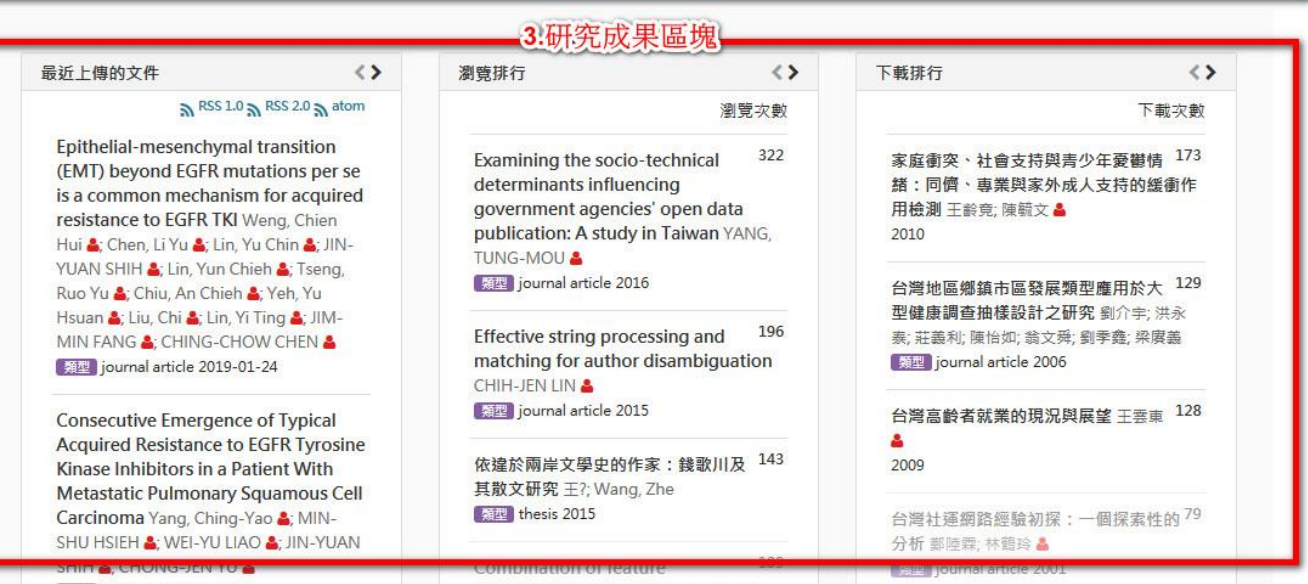

2019/3/22

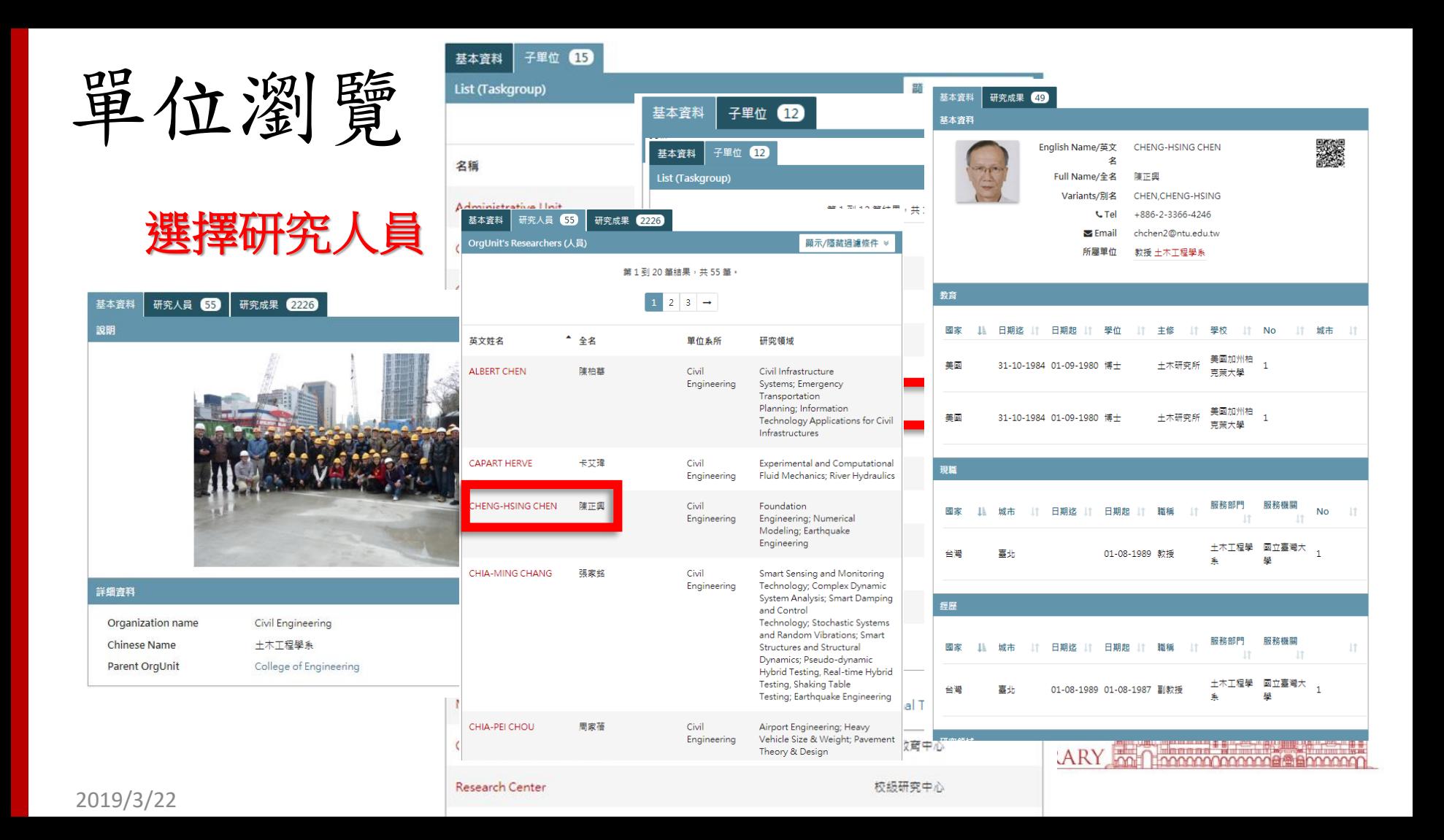

查研究人員

首頁 單位 研究人員 研究成果檢索 機構典藏

NTU Scholars / 研究人員

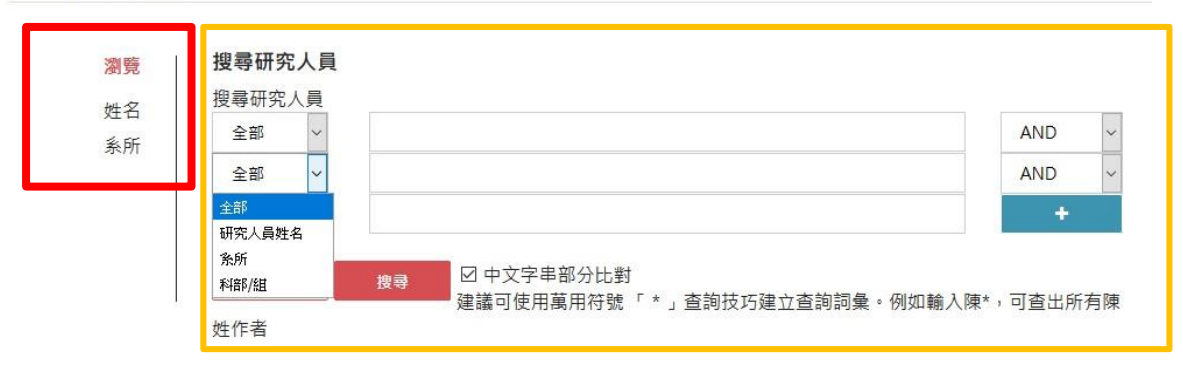

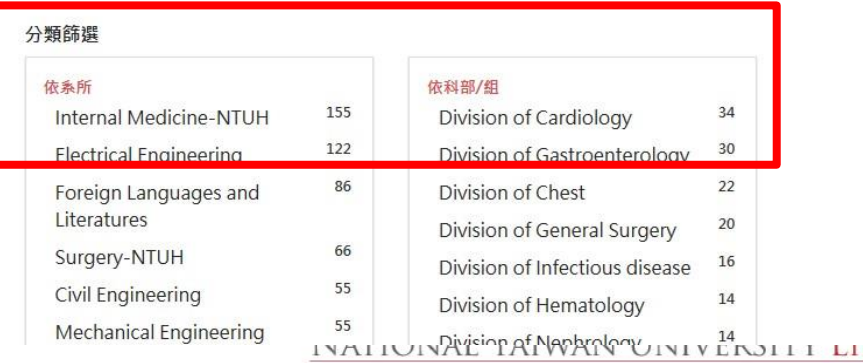

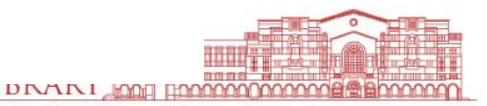

研究成果檢索

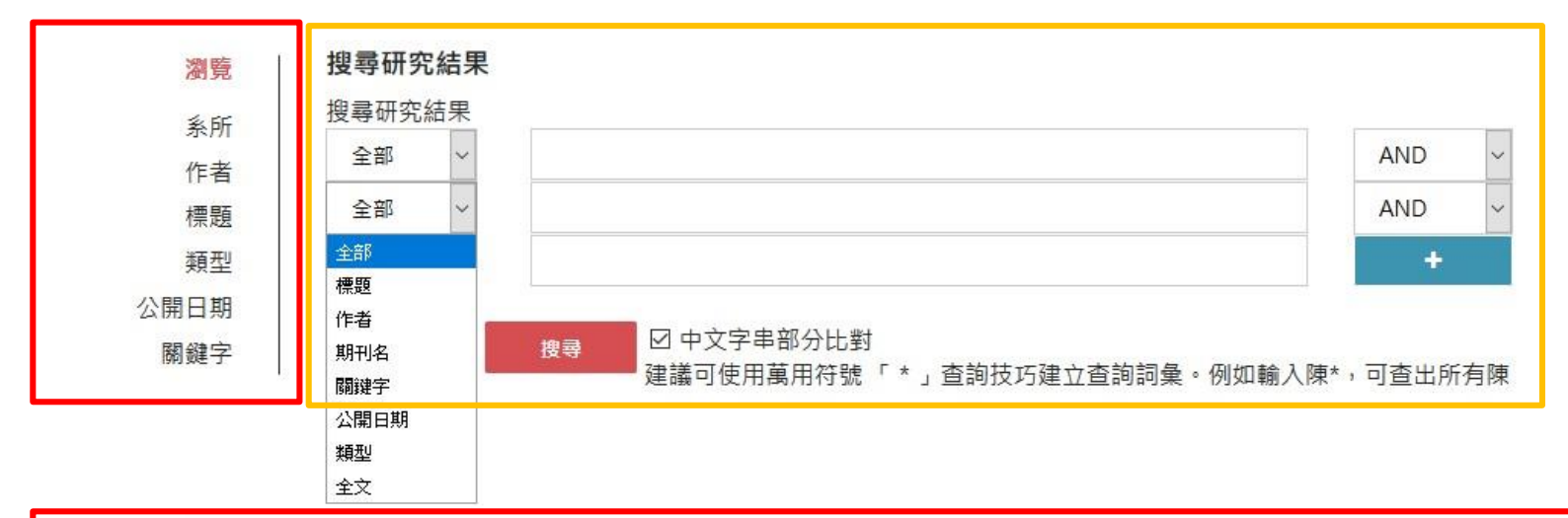

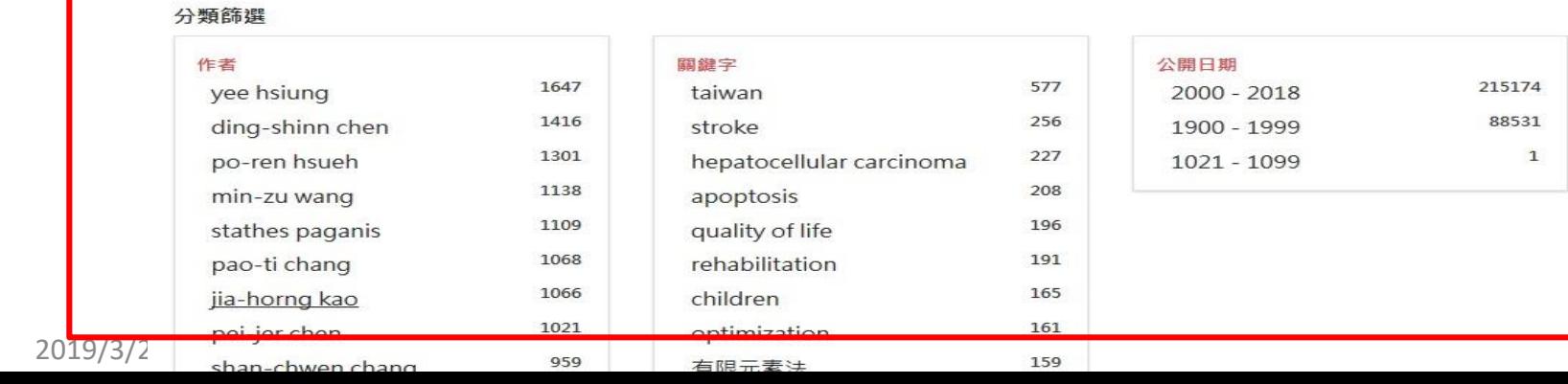

**BOOOO** 

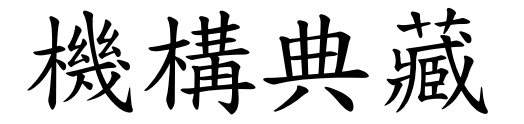

#### 社群與集合

以下為社群,子社群及集合的列表,您可以點選來查看其首頁。

#### 公共衛生學院

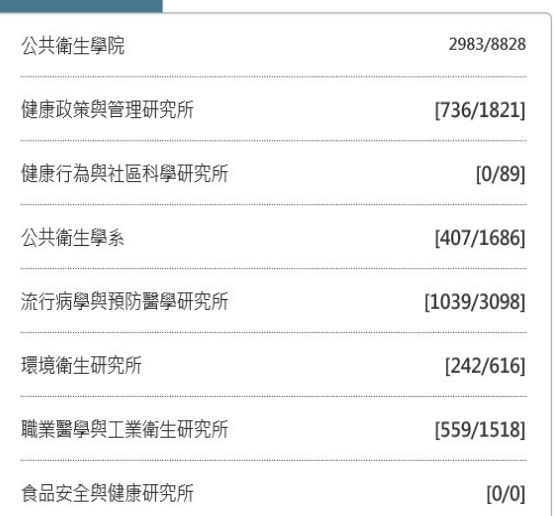

#### 工學院

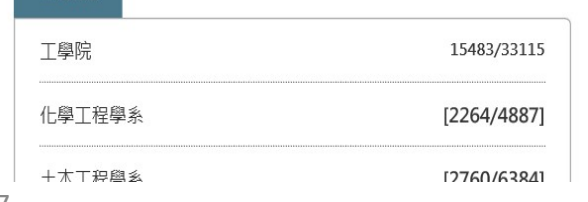

#### 生物資源暨農學院

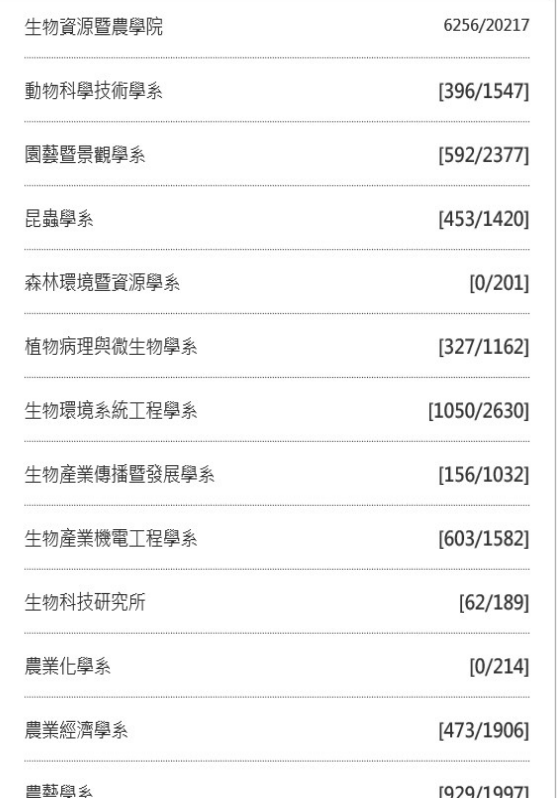

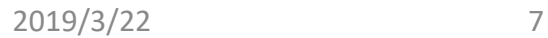

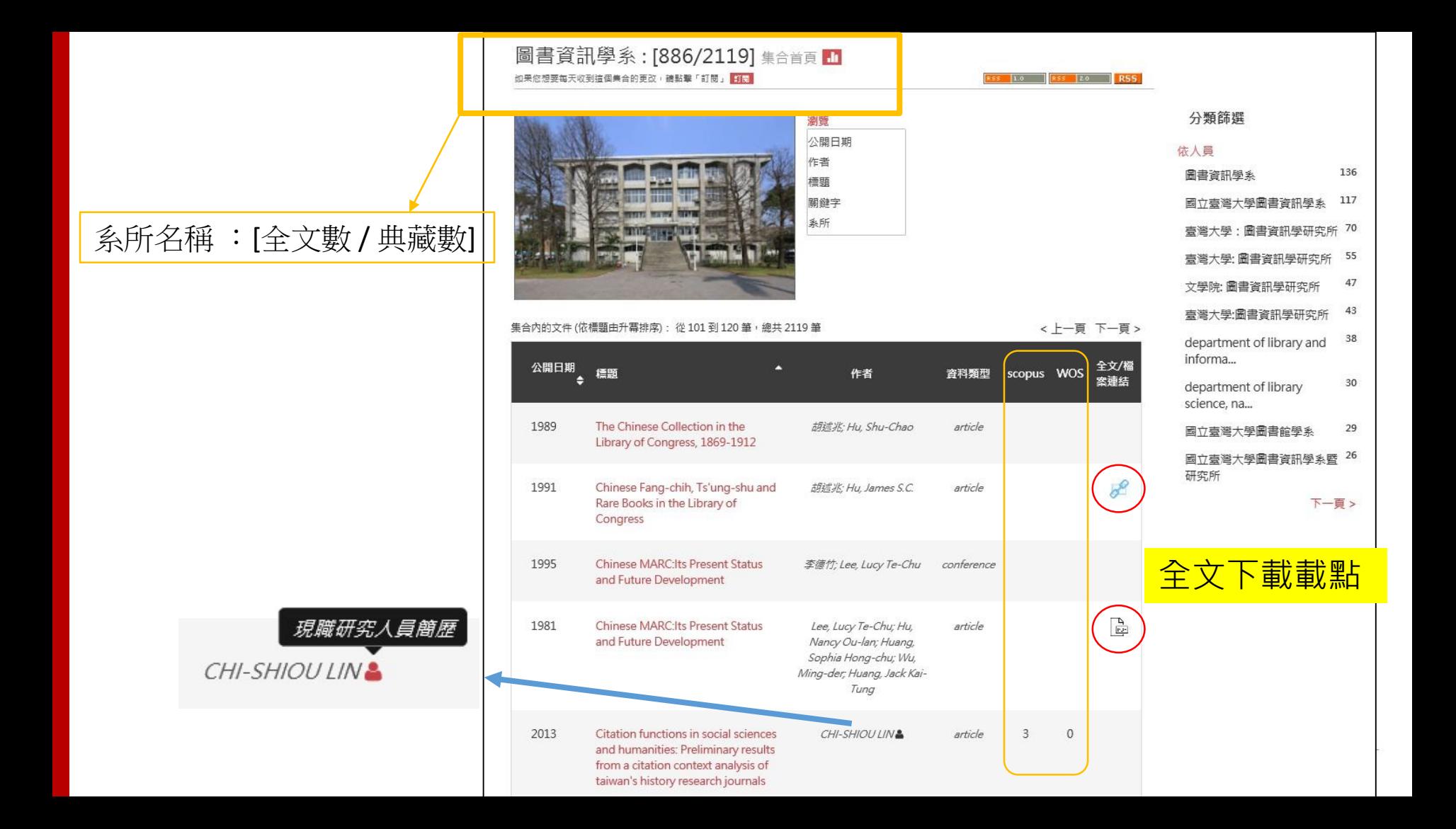

# Overview統計資訊

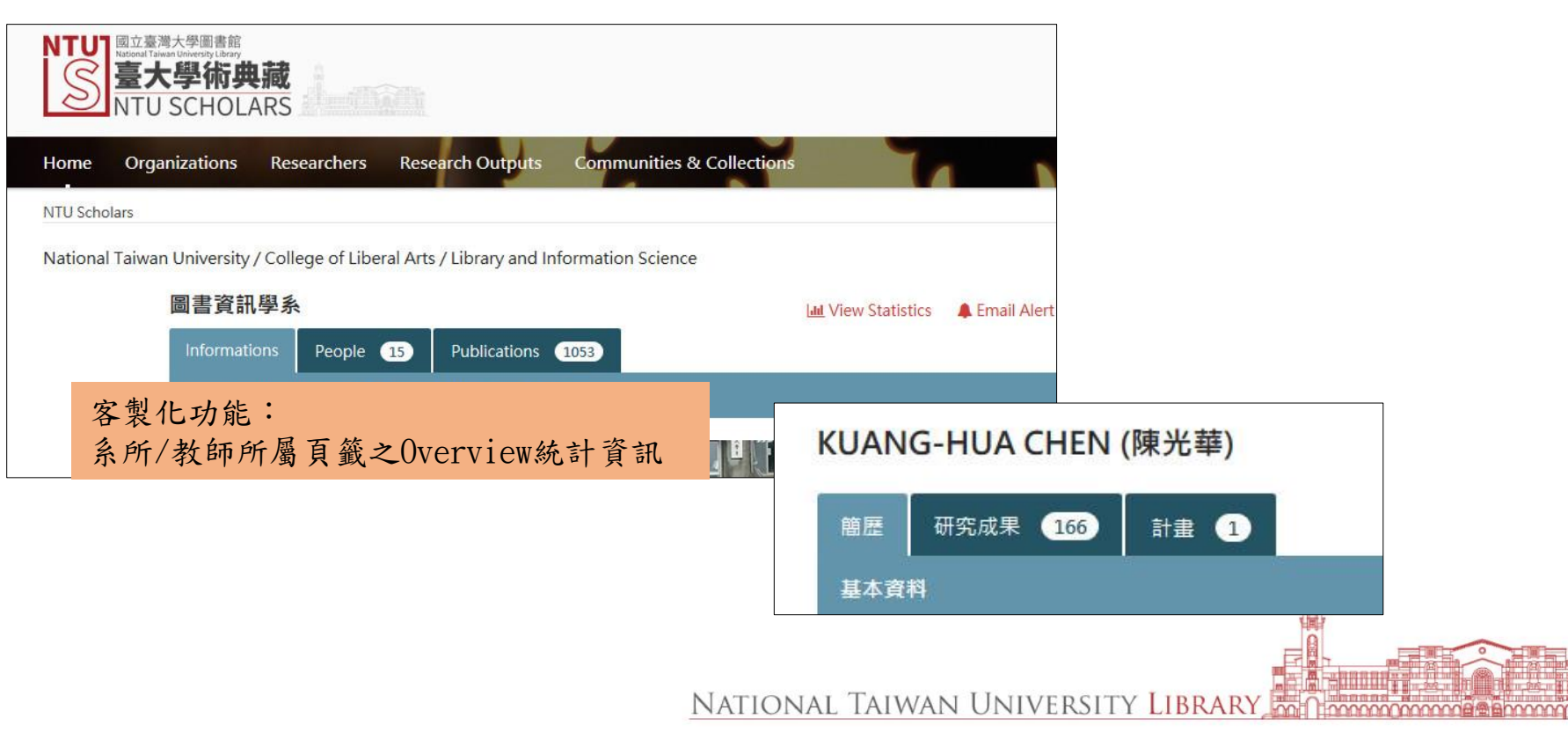

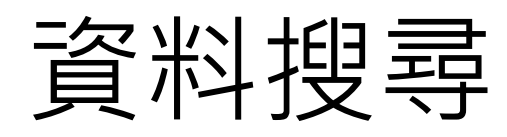

- 使用SOLR機制
- 全站全域搜尋
- 搜尋結果字串標記
- 後分類

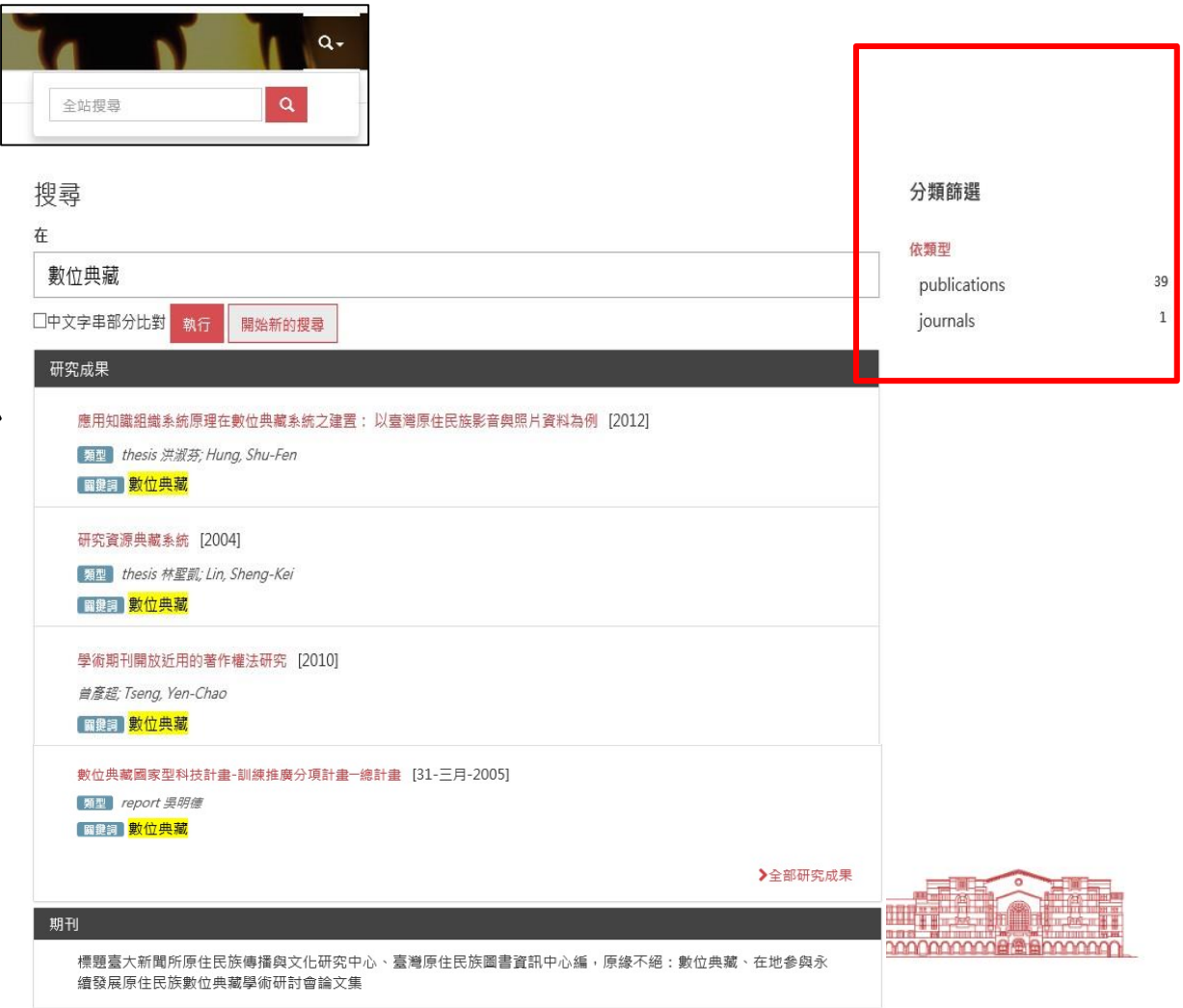

物件間的連結

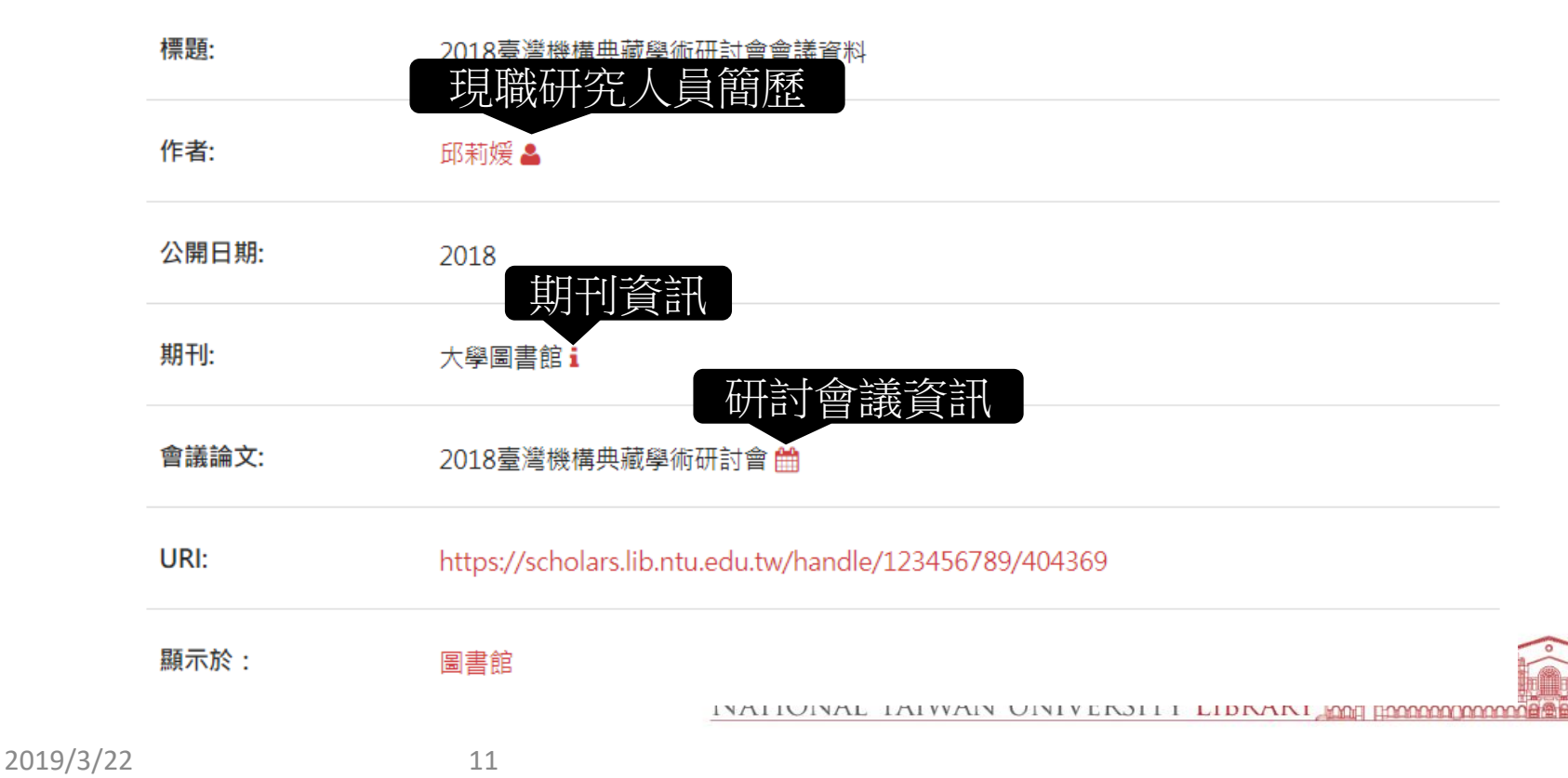

### Taiwan Academic Institutional Repository Project

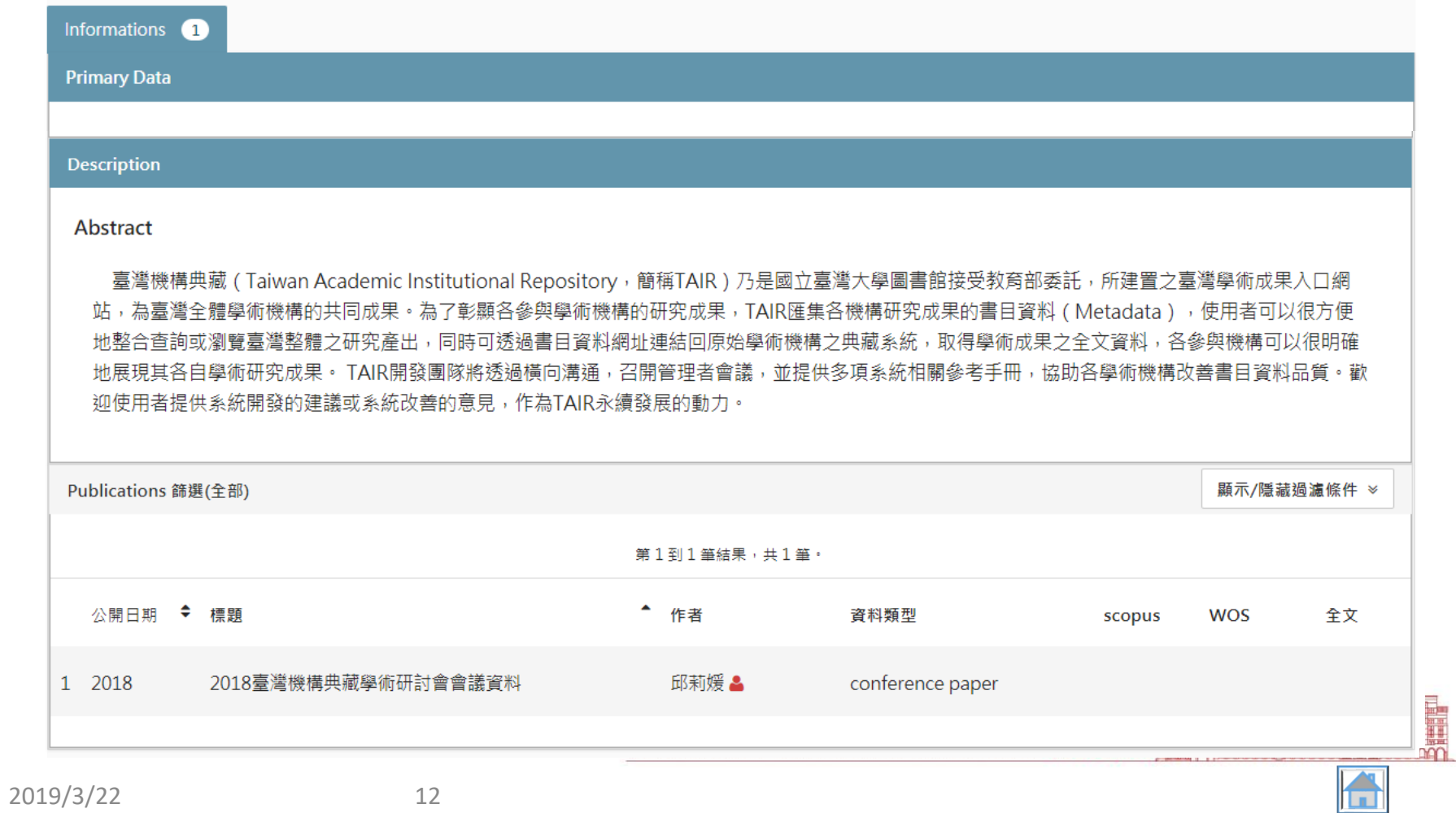

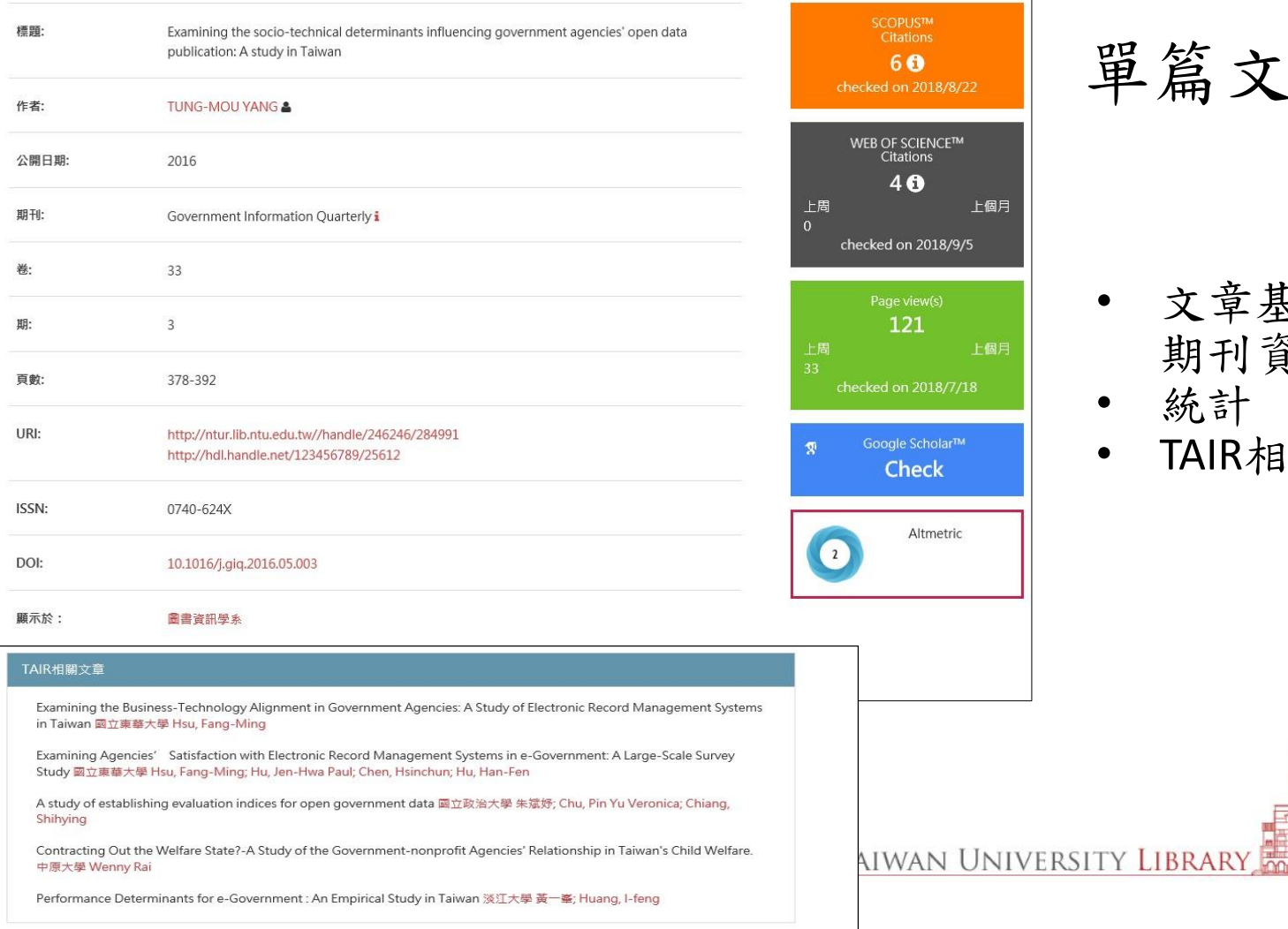

單篇文章頁面

文章基本資訊(作者、 期刊資訊…)

**BOODDOODDOOG** 

• 統計

 $\ddot{\mathbf{o}}$ 

: SCIENCE™<br>:ations i O

on 2018/9/5

n 2018/7/18

e Scholar™ **heck** 

Altmetric

 $\overline{21}$ 

上個月

上個月

• TAIR相關文章

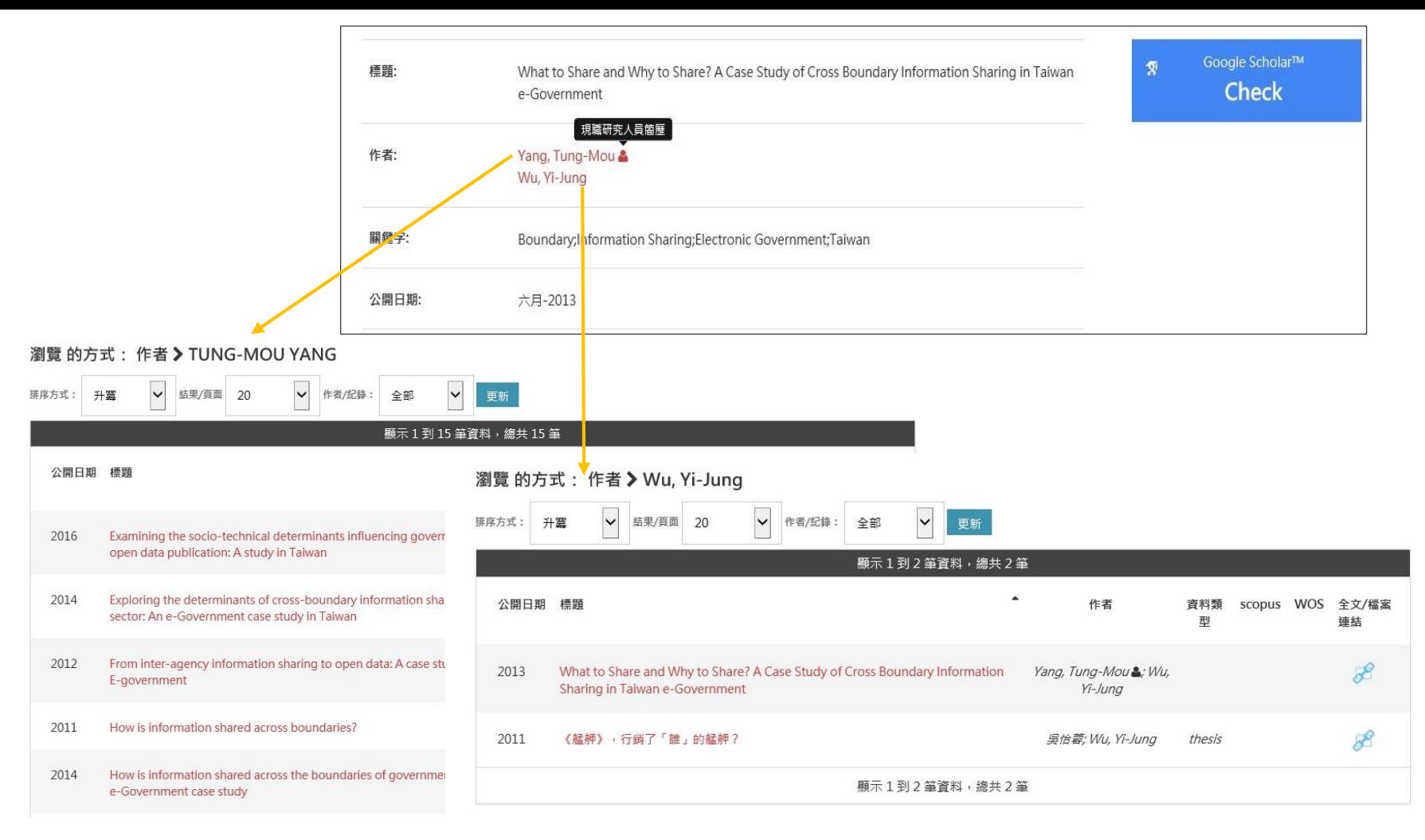

#### 2019/3/22 14

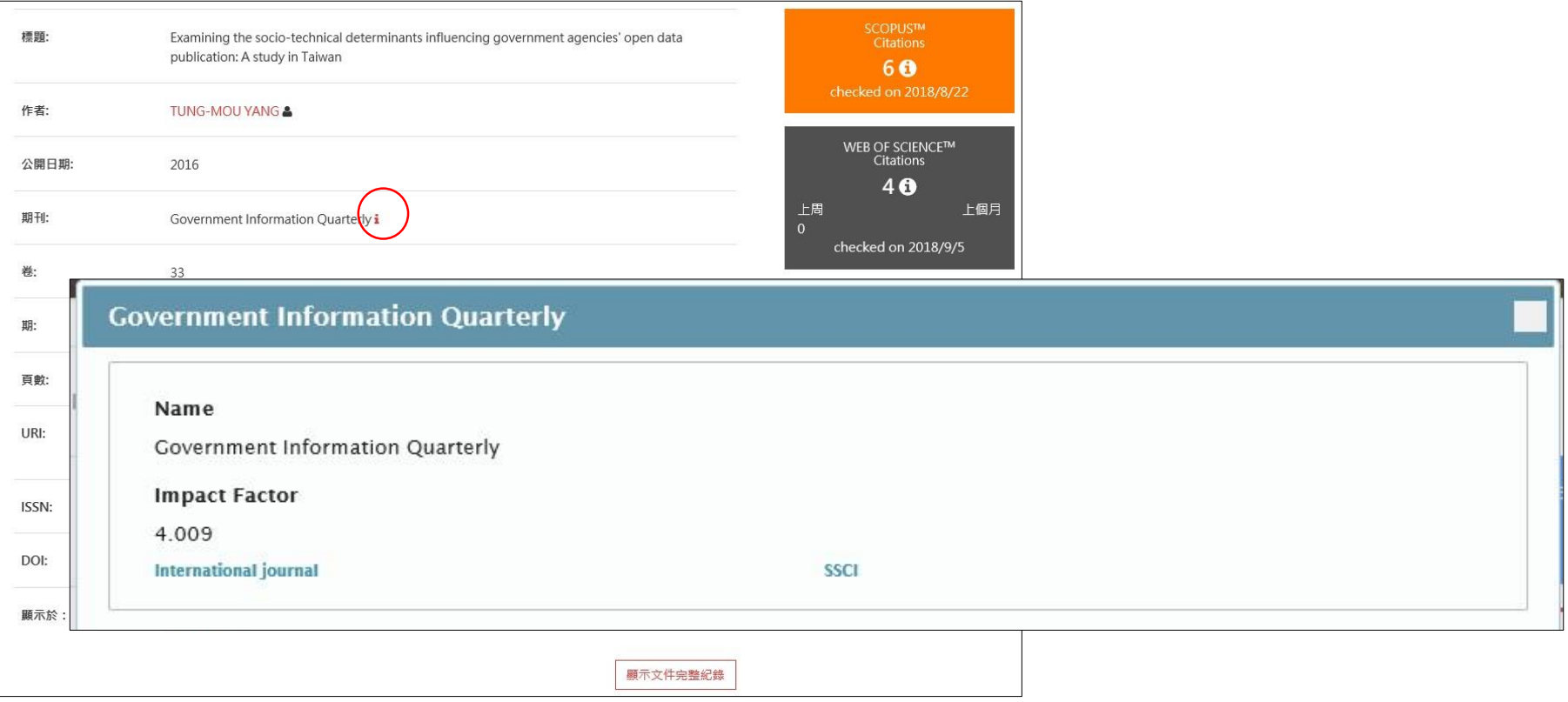

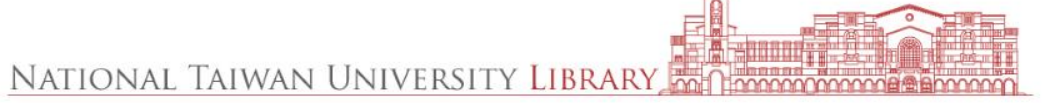

# 文章-外部評核指標數據(Metrics)

- 依Dspace item所著錄之識別碼自動抓取 書目數據資料
	- 資料來源:Scopus, Web of Science and PubMed
	- 識別碼(identifiers):資料提供端所需的id, 如DOI, PMID, EID, UT
- 可針對單一研究人員加總數據Cumulate citation and number of items as metric on the researcher profile
- 抓取程序
	- 排程定時執行
	- 可設定自動抓取的範圍、間隔和頻率
	- 抓取過的不重複執行
- 抓取實際資料存於資料庫中(cris\_metrics)

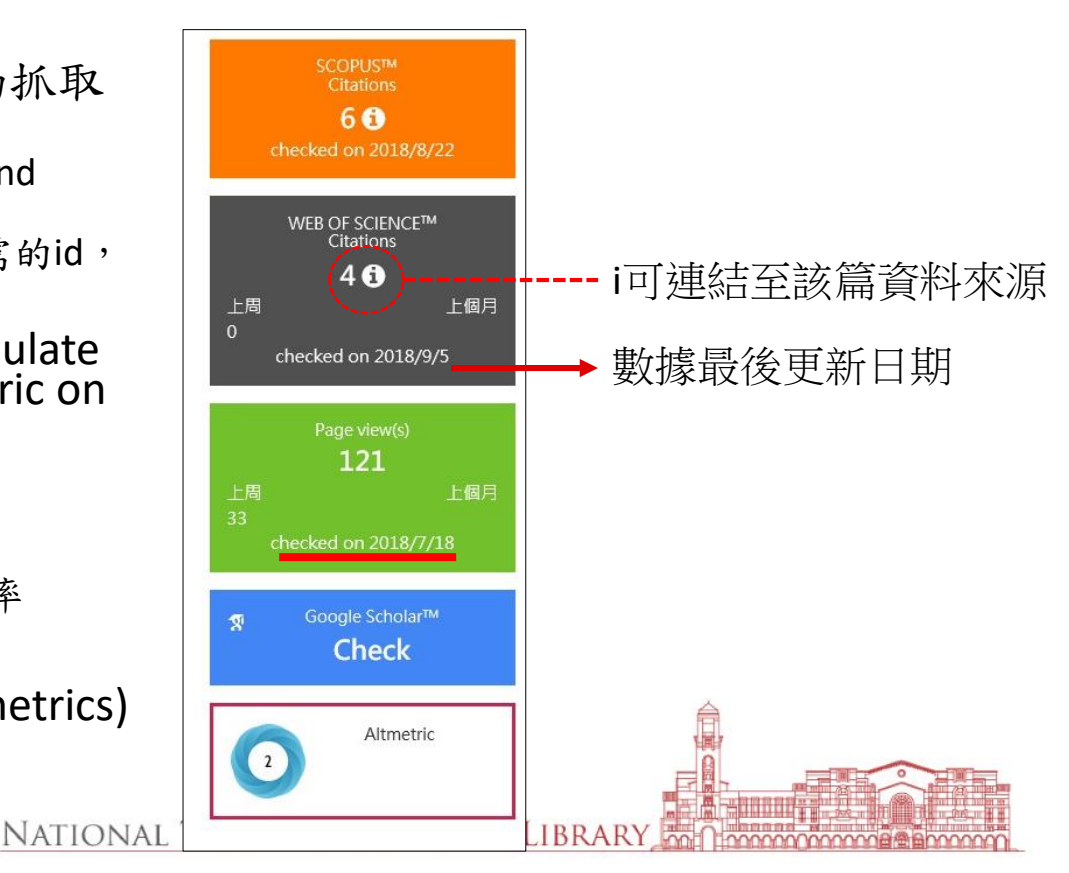

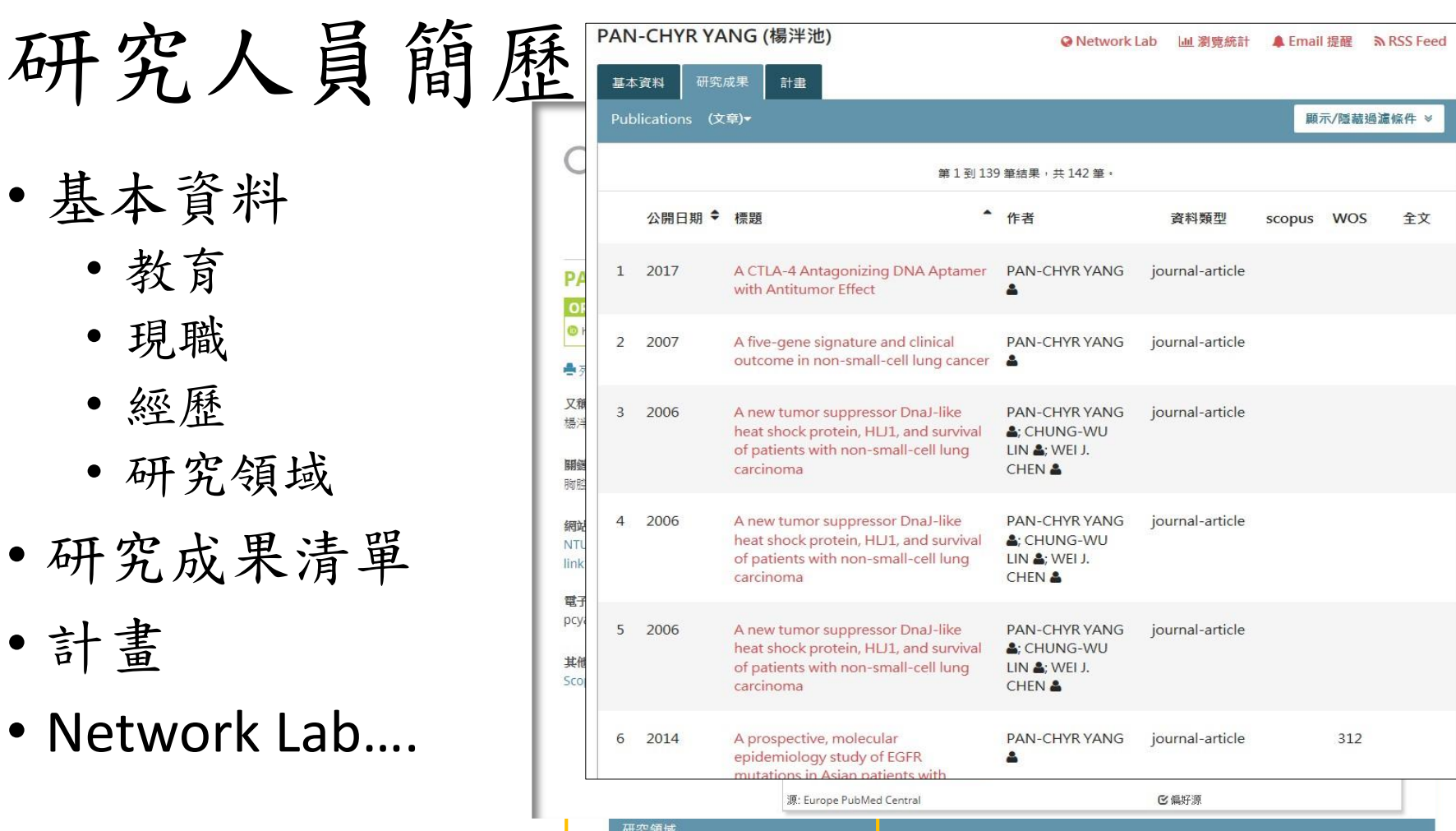

- 基本資料
	- 教育
	- 現職
	- 經歷
	- 研究領域
- 研究成果清單
- 計畫
- Network Lab….

研究人員簡歷

• 基本資料

- 教育
- 現職
- 經歷
- 研究領域
- 研究成果清單
- 計畫
- Network Lab

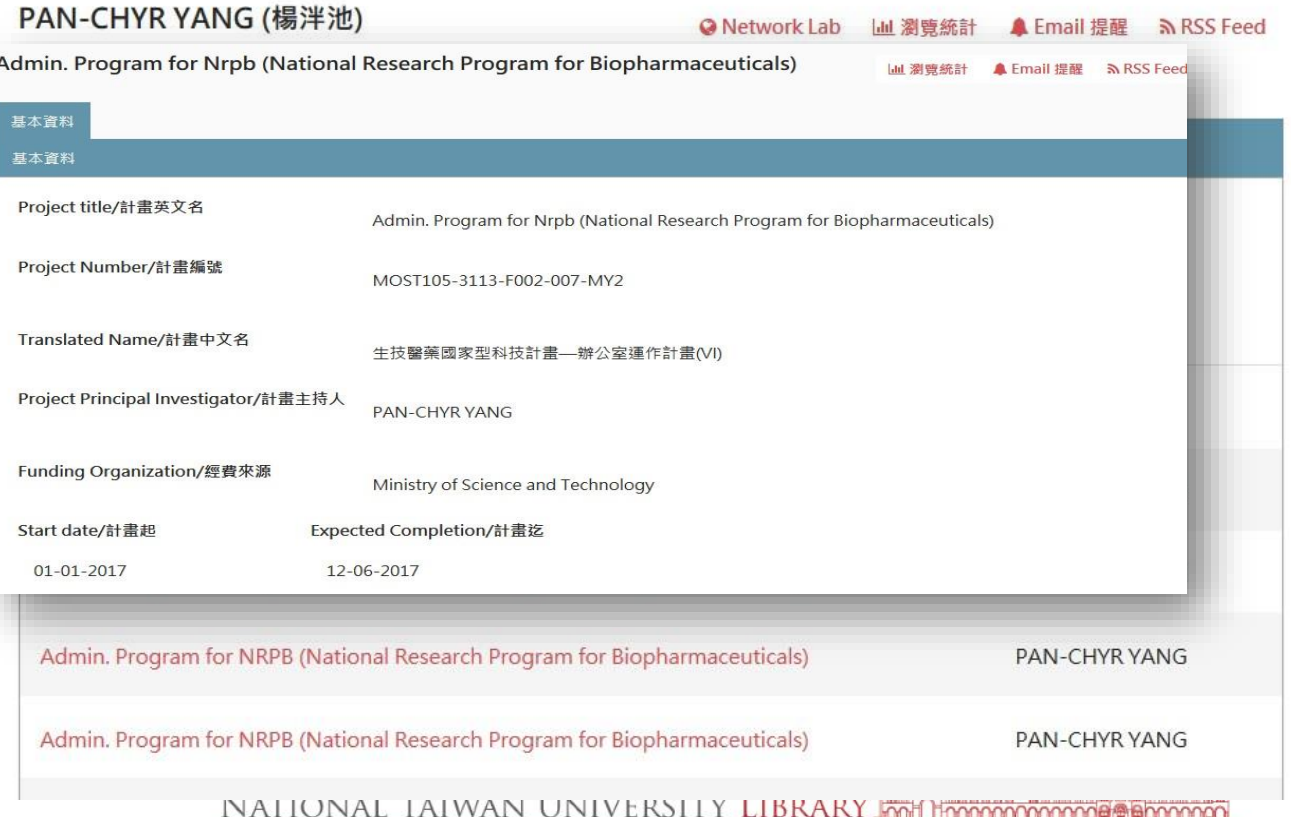

研究人員登入

![](_page_18_Picture_1.jpeg)

研究人員登入

• 登入方式:ORCID iD

登入後可進行之功能

![](_page_19_Picture_165.jpeg)

ORCID iD for systems administration purposes, abuse prevention, and to track user trends. When you click the "Authorize" button, we will ask you to share your iD using an authenticated process. We do this to ensure that you are correctly identified and securely connecting your ORCID iD. To acknowledge that you have used your iD and that it has been

NTU Scholars is collecting your ORCID iD so we can is collecting your

authenticated, we display the ORCID iD icon alongside your name on our website.

#### Use your ORCID or create a new one

ORCID provides a persistent digital identifier that distinguishes you from every other researcher and, through integration in key research workflows such as manuscript and grant submission, supports automated linkages between you and your professional activities ensuring that your work is recognized.

Click on the ORCID logo to signin with your existent record or create a new one.

![](_page_19_Picture_8.jpeg)

Ps:ORCID iD可自行註冊(免費),但學校 若想介接ORCID iD則需付費。

![](_page_20_Picture_0.jpeg)

![](_page_20_Picture_1.jpeg)

進入管理功能

- 瀏覽簡歷: 進行簡歷內 容修改
- 設定公開
- 移除簡歷
- 設為不公開

![](_page_21_Picture_5.jpeg)

簡歷別名

• 著作匯入NTU scholars以作者姓名比對,將著作 與研究人員簡歷產生連結,故須建置教師常用別 名,才能順利匯入著作。

![](_page_22_Picture_30.jpeg)

![](_page_23_Picture_0.jpeg)

 $\sigma_{\rm{eff}}$ 

 $\frac{4}{3}$ 

 $2019/3/22$  24

![](_page_23_Picture_1.jpeg)

Exit

![](_page_23_Picture_29.jpeg)

# ORCID 同步設定

- Manual(預設)
	- 手動
- Batch
	- 自動
		- 系統同步更 新著作清單 至ORCID
		- ORCID資料更 新email通知 研究人員

![](_page_24_Picture_67.jpeg)

上傳研究著作

- 1.單筆上傳
- 2.依外部系統識別碼匯入
- 3.上傳檔案

您將進行新的書目資料上傳作業,請從以下操作模式擇一進行上傳

![](_page_25_Picture_42.jpeg)

離開

IVALIUIVAL IAI WAIN UINI VENJI I LIDNANI MMI HMMMMMMMHT

### 1.單筆上傳-研究成果上傳

- 上傳5步驟 1) 描述 2) 上傳 • 全文上傳 3) 查核
	- 確認資料輸入之正 確性
	- 4) 條款
		- 著作權宣告
		- 授權允許系統散布、 轉檔所上傳的文件
	- 5) 完成

1) 描述文件(比對姓名權威紀錄)

ps:可什麼都不修改,一直按下一步到 完成上傳。但若系統內無存在該老師 的姓名(別名),則系統會新建一筆rp, 上傳 查核 條款 完成 該篇無法歸類於正確rp底下。You are submitting in 護理學系  $\overline{\phantom{a}}$   $\overline{\phantom{a}}$   $\overline{\phantom{a}}$   $\overline{\phantom{a}}$ NTU Scholars: 尋找建議值 - Google Chrome film https://scholars.lib.ntu.edu.tw/tools/lookup.jsp?field=dc\_contributor\_author&for. 上傳: 描述文件 <sup>4</sup> IC 姓名權威作者查詢 傳的必要資訊。在大多數的瀏覽器中,您可以使用「Tab」 上傳: 描述文件 1 第1到4筆JOU-WEILIN,共4筆 Enter the names of the authors of this item in the form Surname. Firstn **Authors** t多動的瀏覽器中,您可以使用「Tab」鍵來移動游標至下個欄位或按鍵,省去您使用滑鼠移動的時間 Chien-Nan JOU-WEI LIN 林昭雄 (rp06781) 林昭維 See "JOU-WEI LIN "(rp06781) Enter the names of the authors of this item in the form Surname, Firstname [i.e. Smith, Josh or Smith, J]. **Authors** JOU-WEI.LIN See "JOU-WEI LIN "(rp06781) WEI-WEN WU [JOU-WELLIN] 在姓名權威中不存在 Authors  $\bullet$   $\circ$ 而 移除此纪錄 **CHIEN-NAN LEE Authors** JOU-WEI LIN Authors ⊘ Q 面 移除此紀錄 **Authors** WEI-WEN WU SHAO-YU TSAI  $\bullet$  a Authors **面 移除此紀錄 Authors JOU-WEI LIN** LEE, PEI-LIN **Authors** Authors 0a ■ 移除此紀錄 **SHAO-YU TSAI** 名稱 (格式:辨.名 **Authors**  $\bullet$  a **而 移除此紀錄** PEI-LIN LEE Enter the main title of the item Title<sup>3</sup> externi propose and proposed in the call **Authors**  $\alpha$ + 加入更多

- 「LC姓名權威作者查詢」會列出與該作者姓名相關之記錄,只要對rp號碼即 可。以林昭維老師為例, 前三筆都會指向林昭維老師(rp號碼相同), 第四筆 則是告訴系統欲新增的作者非系統指向的,則系統將會新建rp。
- keyword, volume, issue等欄位資訊若行有餘力,可協助補齊 NATIONAL TAIWAN UNIVERSITY LIBRARY

2) 上傳檔案

- 若有全文檔案可提供,則在此步驟將檔案拖放至此。
- 全文檔案顯示位置位於文章頁面的最下方「文件中的檔案」

![](_page_28_Picture_26.jpeg)

![](_page_28_Picture_27.jpeg)

3)確認資料

![](_page_29_Picture_1.jpeg)

4)同意散佈條款

- 當勾選同意,系統 才會進行下一步上 傳作業
- 表示老師同意將其 著作(及全文)放於 系統Scholars上。

### 散佈條款 2

還剩最後一步:為了允許 系統「重製」、「轉檔」、「散布」您所上傳的文件,您必須同意以下必要的授權。請您花點 時間詳讀這個授權,然後點選以下其中一個選項:若您點選「授權」,代表您同意以下授權政策。

如果「不同意」授權條款,您的文件仍會保留在「我的 DSpace」頁面。您可以從系統中移除上傳作業,或在 得到管理員的解答後同意授權條款。

NOTE: PLACE YOUR OWN LICENSE HERE This sample license is provided for informational purposes only.

NON-EXCLUSIVE DISTRIBUTION LICENSE

By signing and submitting this license, you (the author(s) or copyright owner) grants to DSpace University (DSU) the non-exclusive right to reproduce, translate (as defined below), and/or distribute your submission (including the abstract) worldwide in print and electronic format and in any medium, including but not limited to audio or video.

You agree that DSU may, without changing the content, translate the submission to any medium or format for the purpose of preservation.

You also agree that DSU may keep more than one copy of this submission for purposes of security, back-up and preservation.

You represent that the submission is your original work, and that you have the right to grant the rights contained in this license. You also represent that your submission does not, to the best of your knowledge, infringe upon anyone's copyright.

If the submission contains material for which you do not hold copyright, you represent that you have obtained the unrestricted permission of the copyright owner to grant DSU the rights required by this license, and that such third-party owned material is clearly identified and acknowledged within the text or content of the submission.

IF THE SUBMISSION IS BASED UPON WORK THAT HAS BEEN SPONSORED OR SUPPORTED BY AN AGENCY OR ORGANIZATION OTHER THAN DSU, YOU REPRESENT THAT YOU HAVE FULFILLED ANY RIGHT OF REVIEW OR OTHER OBLIGATIONS REQUIRED BY SUCH CONTRACT OR AGREEMENT.

DSU will clearly identify your name(s) as the author(s) or owner(s) of the submission, and will not make any alteration, other than as allowed by this

NATIONAL

5)上傳完成

- 上傳完畢之著作,將會 列於已認可的文件內, 老師可到個人頁面「查 看已認可的文件」確認
- 若文件確實在老師已認 可的文件列表中,但卻 未出現在老師著作清單 列表內,可能是未進行 姓名權威確認。需找到 該篇文章後,修改rp NO.(管理者權限)

![](_page_31_Picture_84.jpeg)

![](_page_31_Picture_4.jpeg)

### 2.依外部系統 識別碼匯入

![](_page_32_Picture_17.jpeg)

![](_page_33_Figure_0.jpeg)

# 使用ORCID iD批次匯入

- 使用ORCID iD可能一次匯 入多筆著作,預設僅能查 核1筆與確認上傳
- 匯入後逐筆查核才可確認 上傳

![](_page_34_Picture_3.jpeg)

![](_page_35_Figure_0.jpeg)
3.檔案上傳

#### 您將進行新的書目資料上傳作業,請從以下操作模式擇一進行上傳

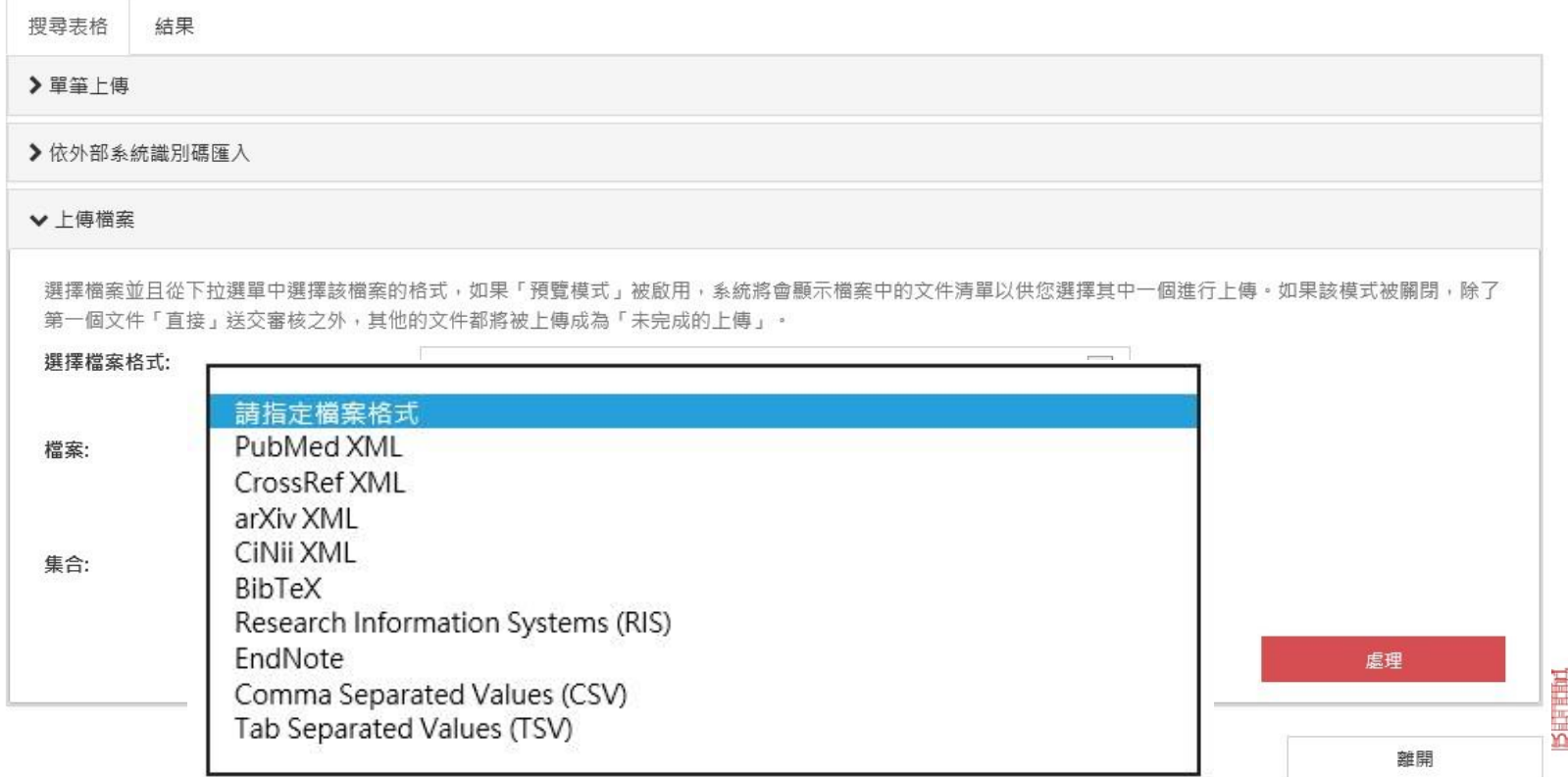

重複資料識別 /運用SOLR de-duplication套件,具檢查重

- 複處理機制
- 於上傳及工作流程階段,彈出視窗提醒

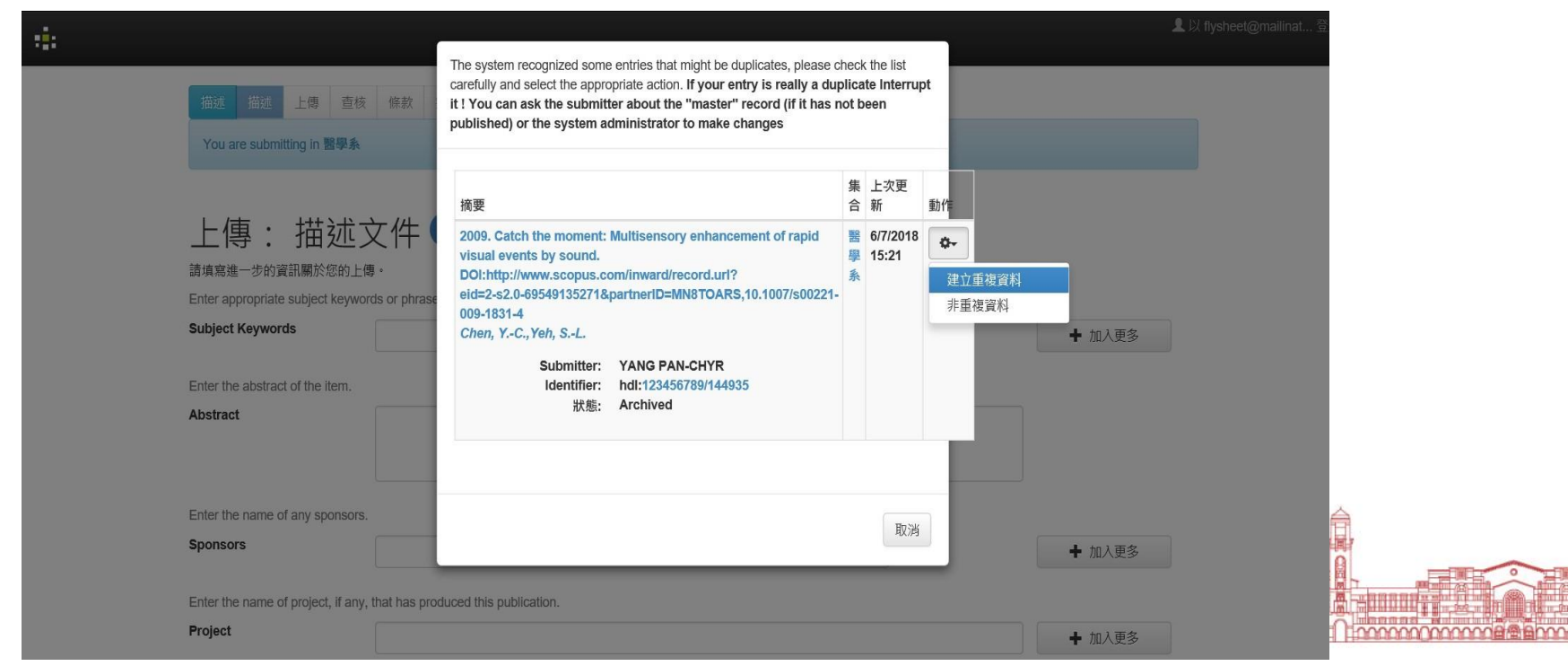

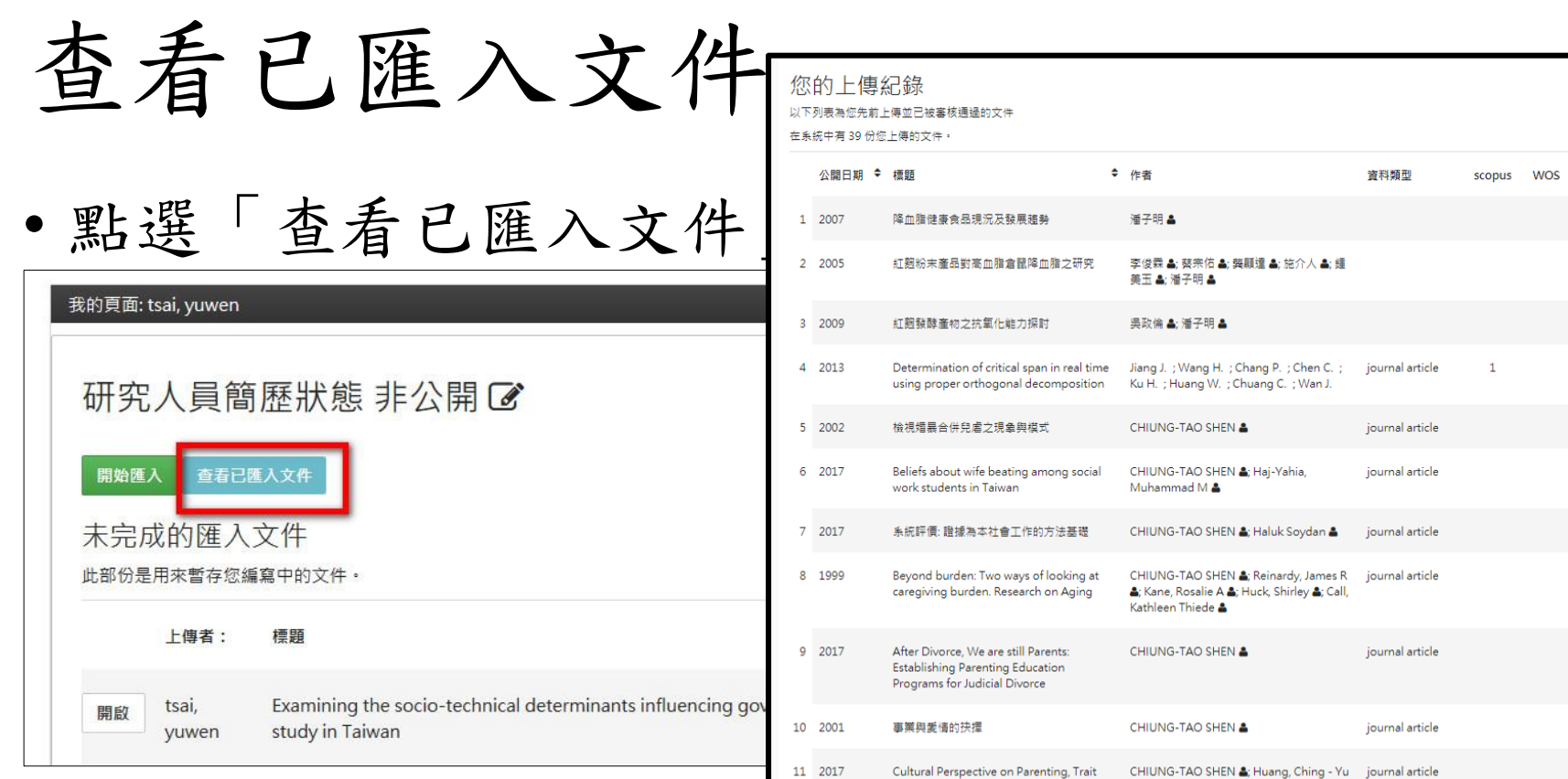

NA<sup>-</sup>

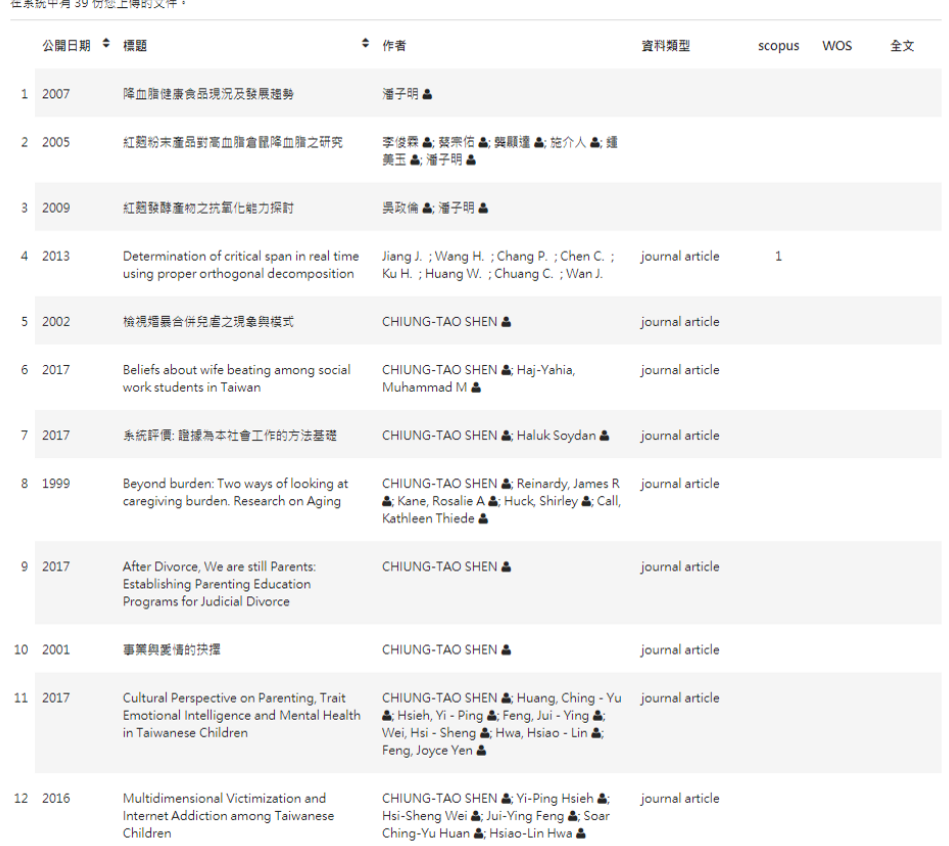

### 認領系統內已有研究成果(Claim Publication)

• 教師在系統裡瀏覽其他研究成 果時,若發現自己的著作未被 納入個人簡歷(Profile)的研究 成果清單,可以利用文章右側 的「認領文件」功能通知圖書 館處理。

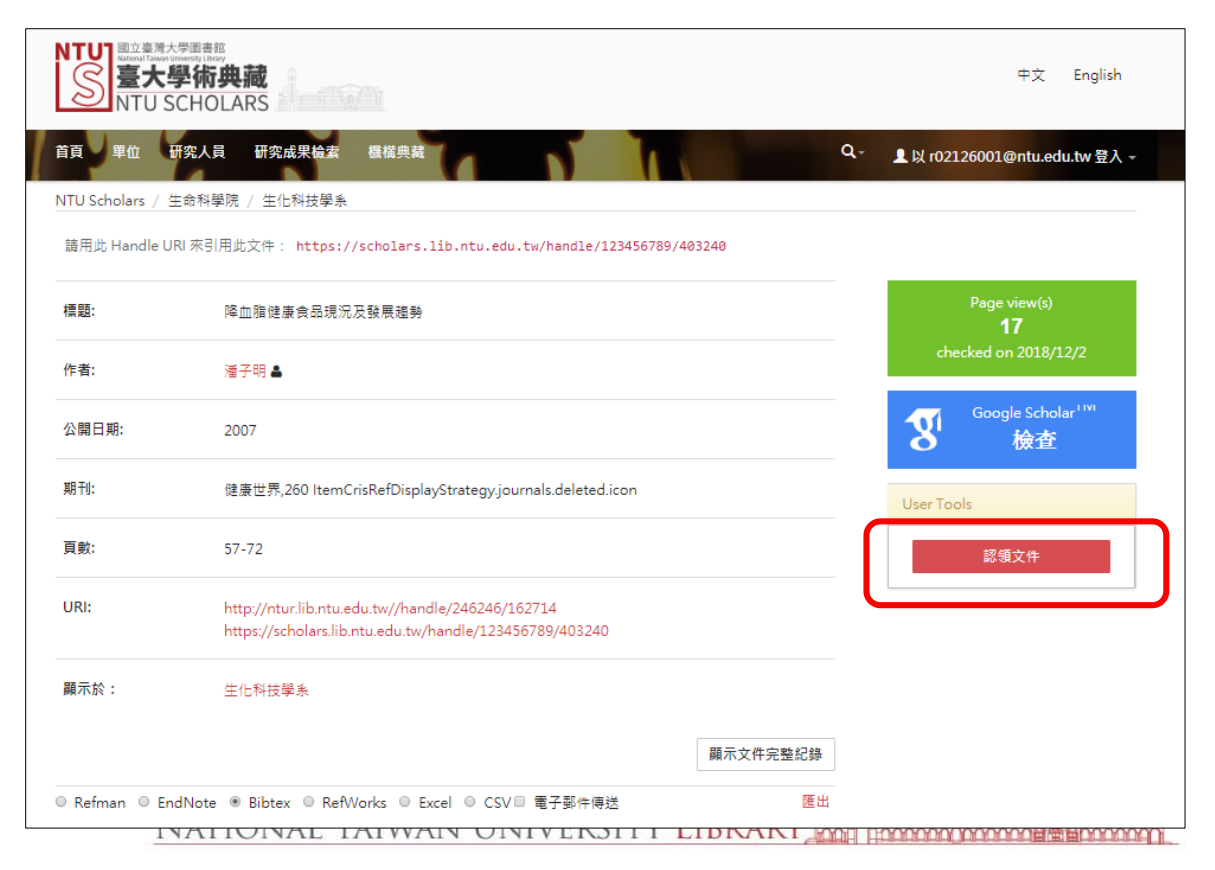

管理研究成果呈現

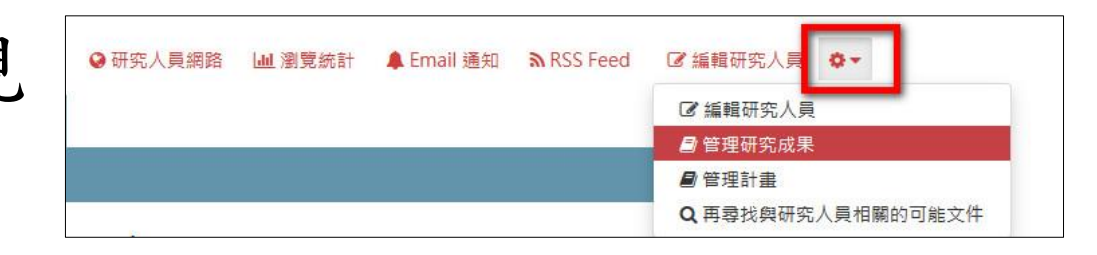

- 著作狀態選項
- **Active**
	- 著作可於前後台顯 示
- **Selected**
	- 著作可於前台顯示, 並設定為已選擇的 著作(Selected publications),可用 於ORCID設定
- **Hidden** 
	- 著作不顯示於研究 人員Profile、但可在 機構典藏搜尋到

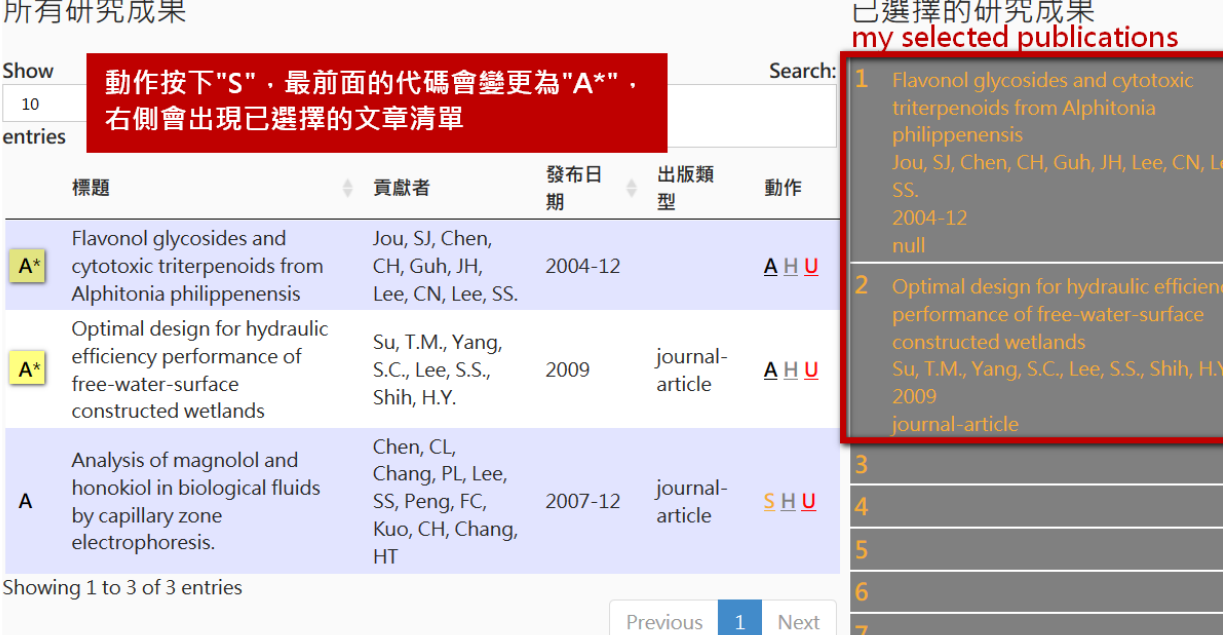

#### 2019/3/22 41

管理計畫呈現

- 計畫狀態選項
- **Active**
	- 著作可於前後台顯 示
- **Selected**
	- 著作可於前台顯示, 並設定為已選擇的 著作(Selected publications),可用 於ORCID設定

#### • **Hidden**

• 著作不顯示於研究 人員Profile、但可 在機構典藏搜尋到

#### 所有計書

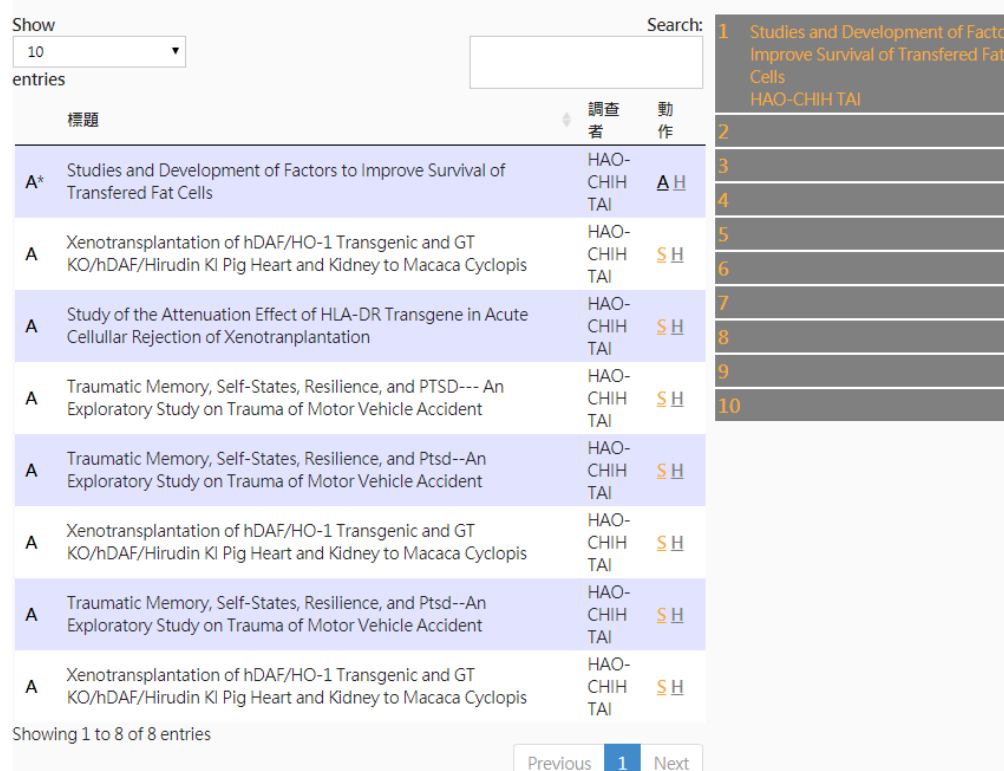

#### 已選擇的計畫

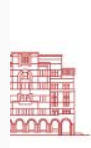

### 匯出研究著作metadata

• 研究人員

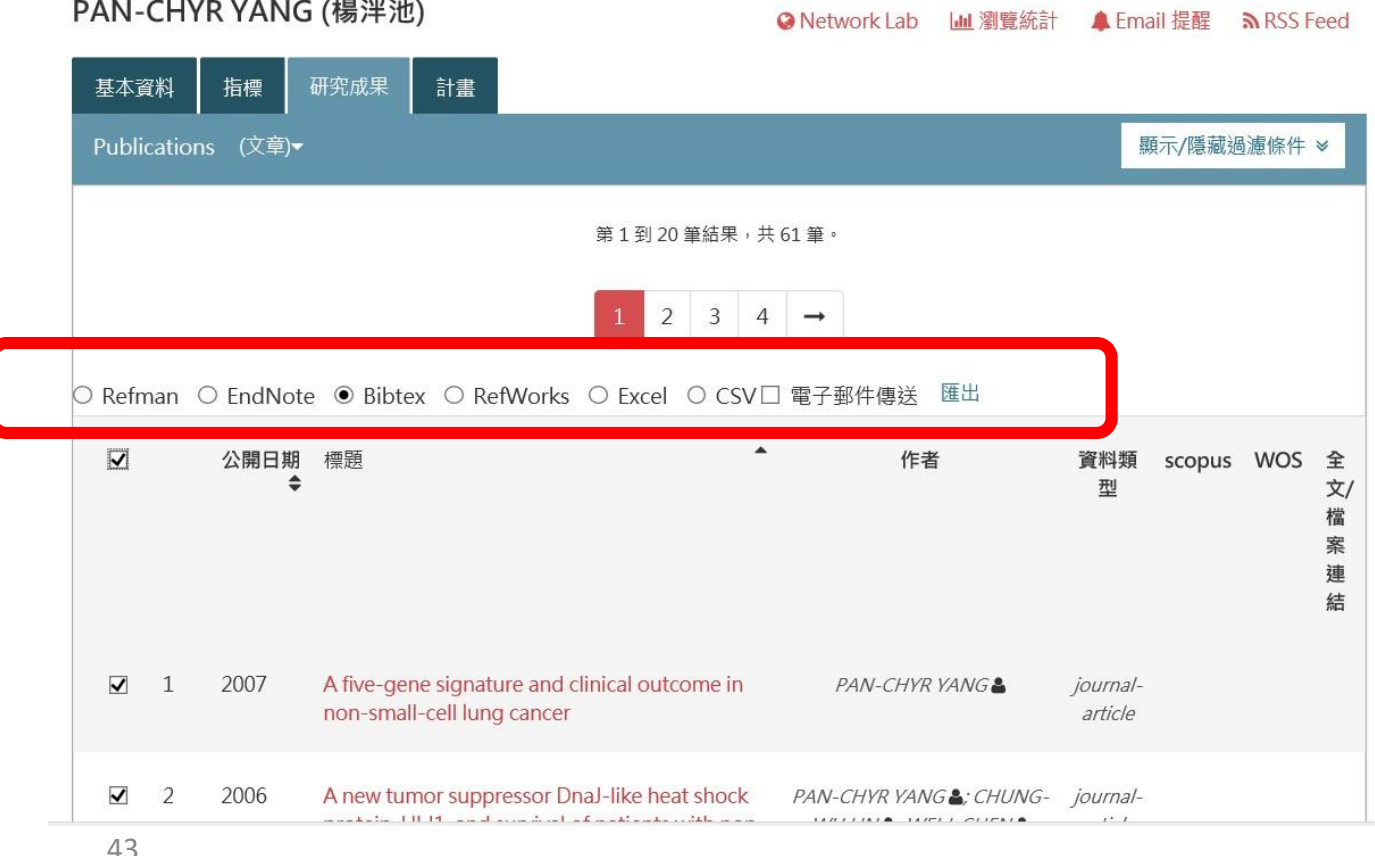

管理者登入

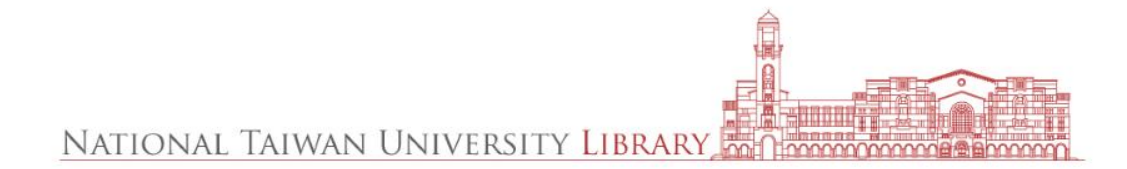

管理者登入

- DSpace-CRIS Software Copyright © 2002- Duraspace 4science Extension maintained and optimized by NTU Library 4 SCIENCE 回饋  $\bullet$ • Footer區塊
- 使用方式和使用者前台相同,僅權限不同
- 管理者進入各個教師或教師簡歷及任一篇文章均可 進行增刪修動作
- 管理者前台擁有以下權限:
	- 下載、新增、管理、修改、隱藏、刪除研究成果
	- 修改、刪除、管理、隱藏計畫資料(不能使用前台新增計 畫)
	- 修改、刪除、隱藏任何研究人員、院系簡歷資訊(需前後 台並用才能新增簡歷)NATIONAL TAIWAN UNIVERSITY LIBRARY

單位設定

• 簡歷中呈現的單位(使用者可設定) • 單位列表中教師連結設定

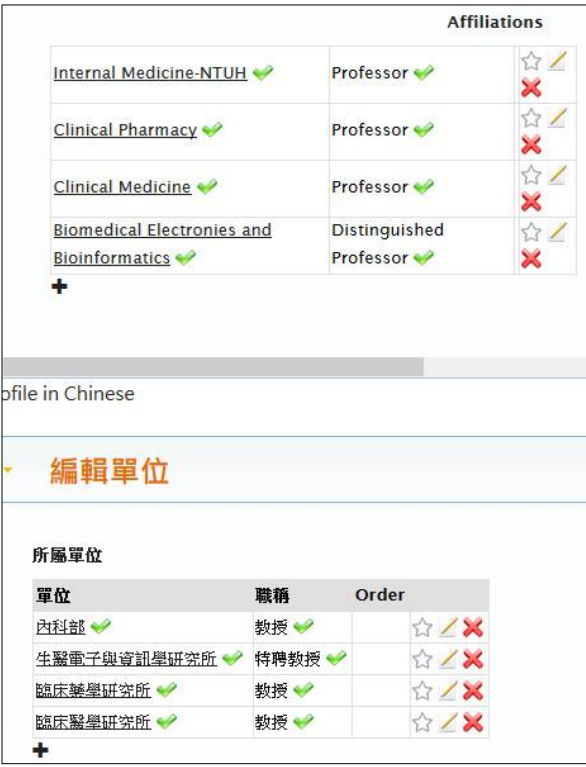

- - Edit Other頁籤(管理者權限)

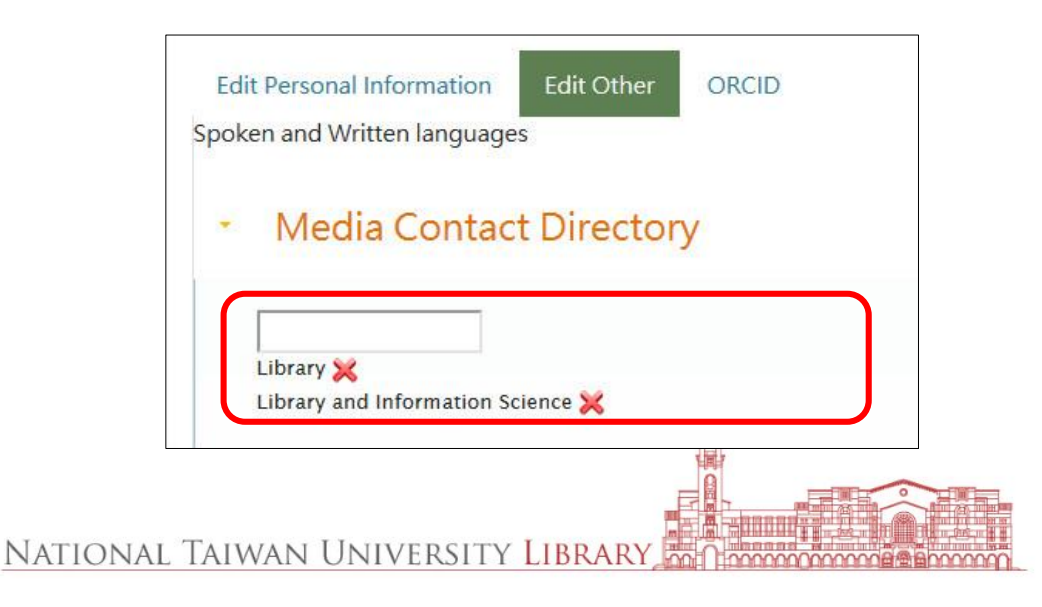

2019/3/22 46

## 退休/離職教師處理

- 1. (簡歷)教師退休或刪除Affliations
- 2. (簡歷)刪除所屬單位
- 3. (Other)刪除單位與人員間的連結Media Contact Directory
- 刪除結果:
	- 保留個人頁,可於全站搜尋到,但不會在單位之下被瀏覽到
	- 教師著作仍存在於機構典藏內,但不會掛在單位下的publication

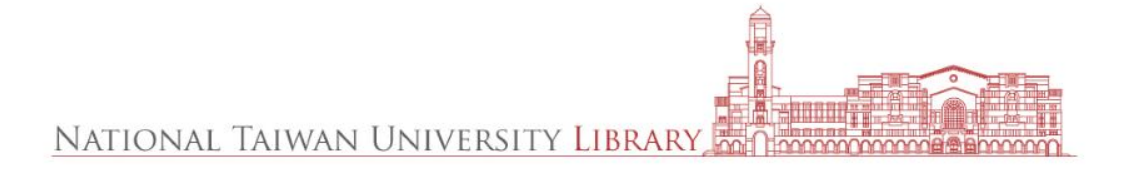

著作metadata修改(dc.type)

- 前台顯示的資料類型錯誤
- dc.type欄位空白將會全部歸入其他

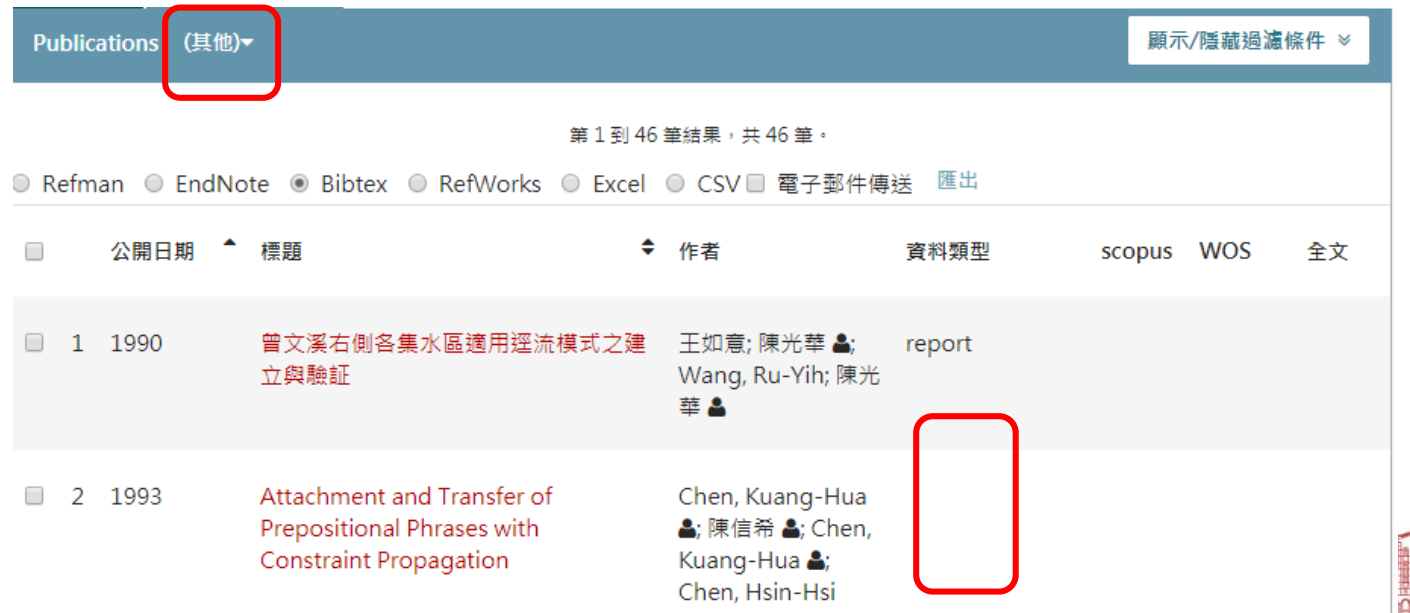

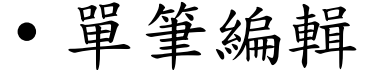

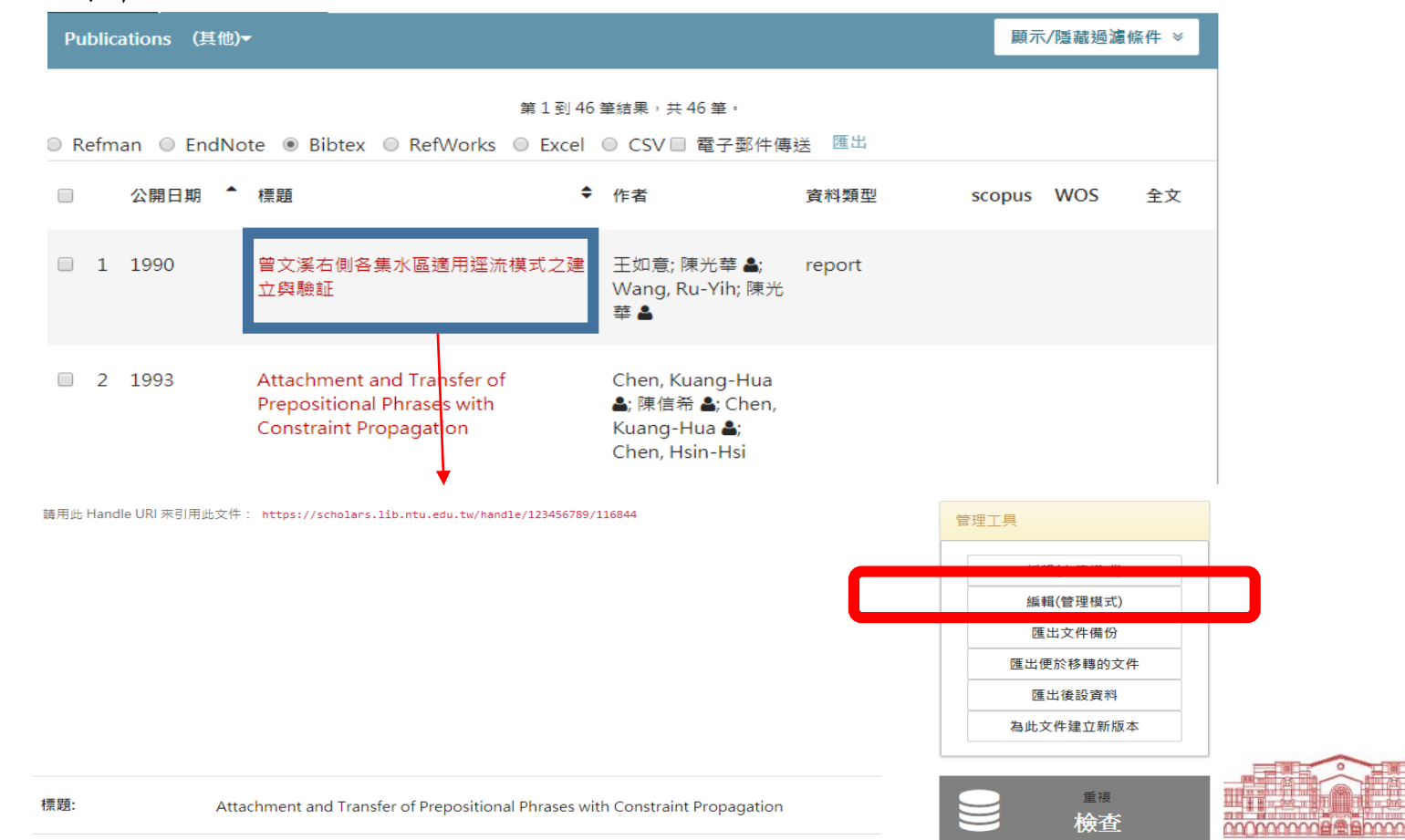

2019/3/22 49

### 使用下拉選單選擇正確的資料類型

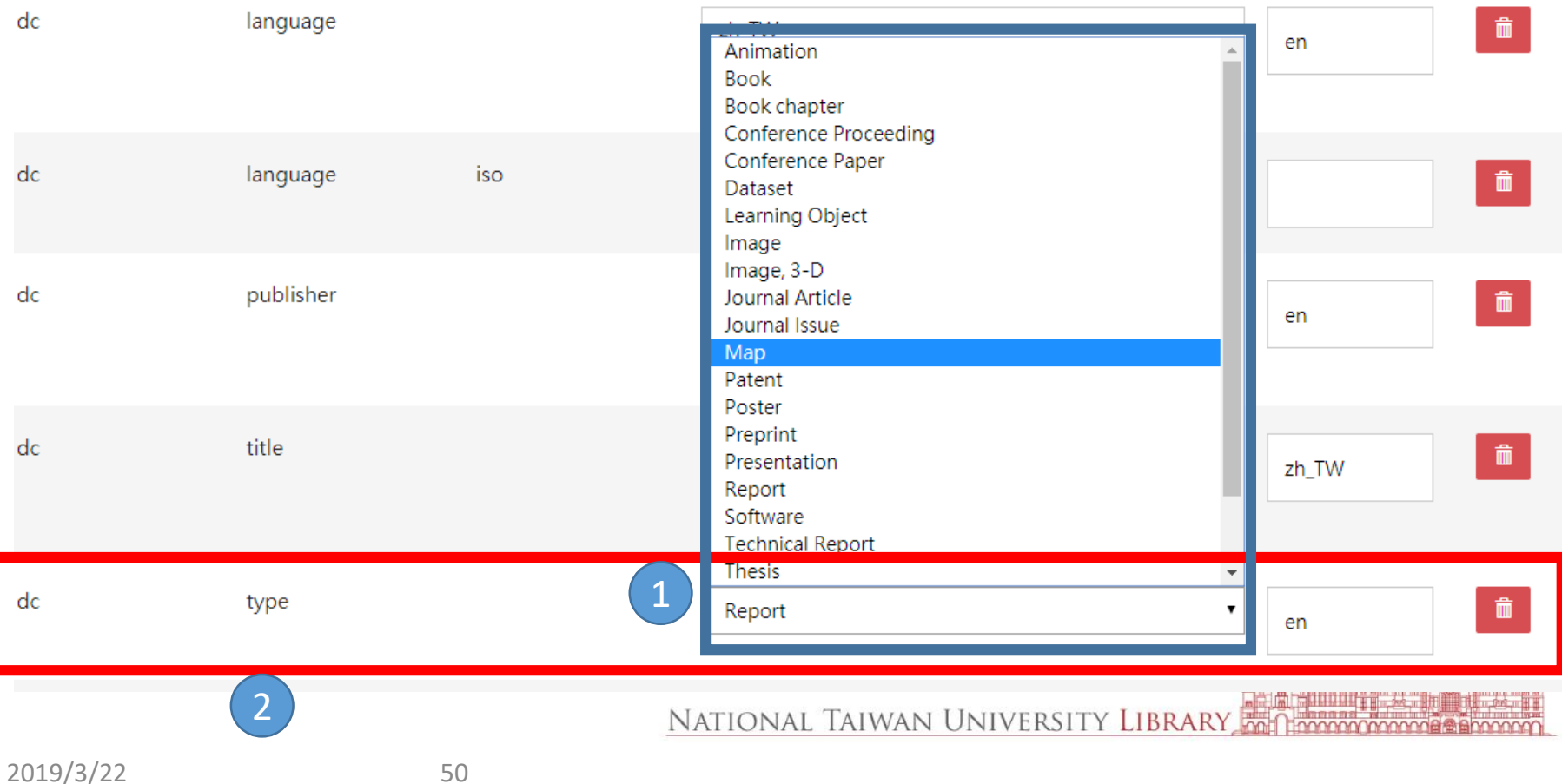

### 新增欄位 dc.type

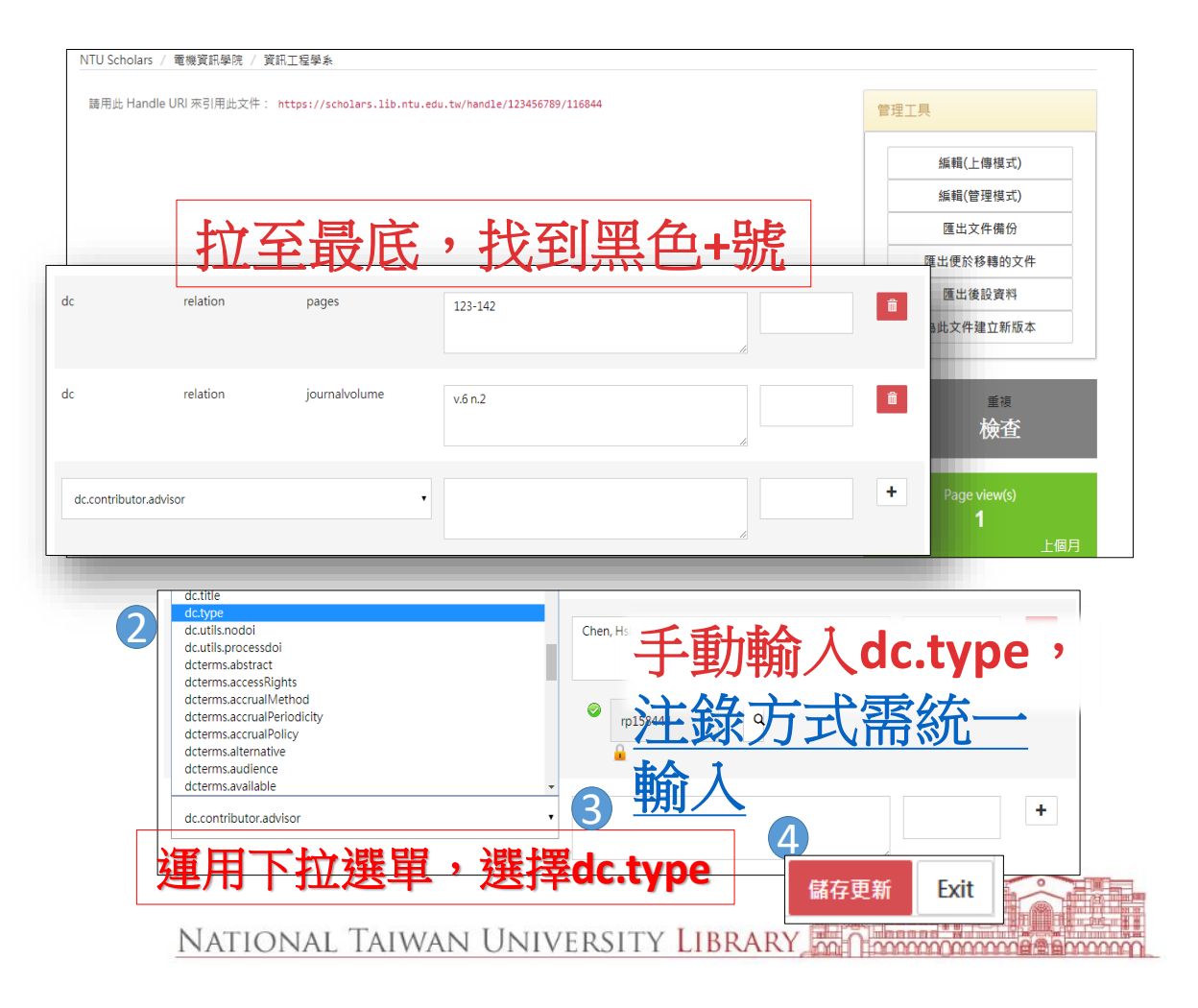

## 著作metadata修改(dc.contributor)

- 編輯rp NO.
	- 研究著作裡的單一作者有相同中文姓名或是相同英文姓名 拼音,而被歸入錯誤的作者簡歷(Profile)之下。

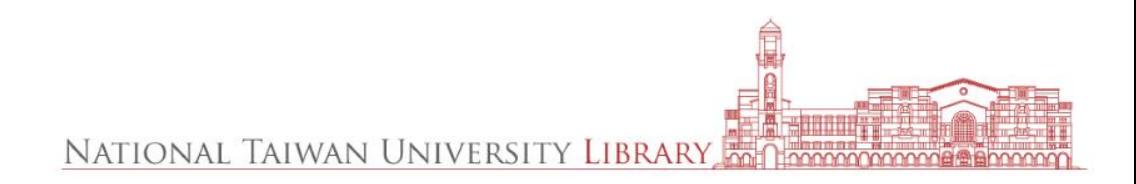

修改或删除作者rp No.

點選查詢系統中的姓名權 威檔,確認是否輸入正確

CHEN. KUANG-HUA See "KUANG-HUA CHEN" (rp00001) KUANG-HUA, CHEN See "KUANG-HUA CHEN"(rp00001) CHEN, K.H. See "KUANG-HUA CHEN"(rp00001) K.H., CHEN See "KUANG-HUA CHEN"(rp00001)

CHEN, KUANGHUA See "KUANG-HUA CHEN"(rp00001)

KUANG-HUA CHEN 陳光華(rp00001)

陳光華 See "KUANG-HUA CHEN"(rp00001)

LIN. KWAN-HWA(0000-0003-1543-818X) Chen, Guang-Wu(0000-0002-5322-4839) Chen. G.H.(0000-0002-1353-8585) CHEN, NAN-KUANG(0000-0001-8623-3865) Tan, Wah Lay(0000-0002-4605-9388) Chen, Hein-Hua(0000-0003-3248-3134)

#### IC 姓名權威作者杳詢 第1到18 筆陳光華,共18 筆

找到rp.No錯誤的作者姓名欄位

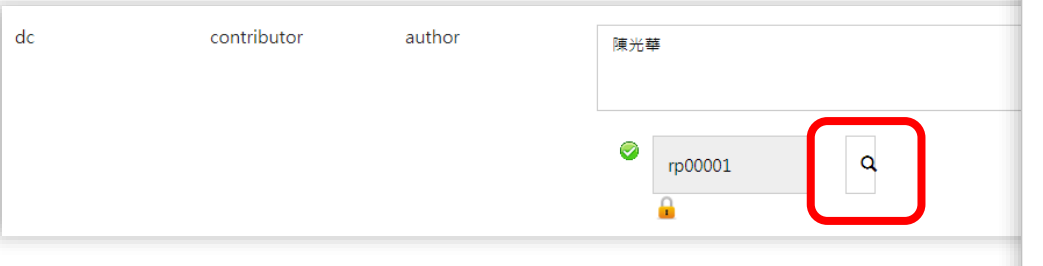

- 2. 點選鎖頭符號 ,將資料解鎖 .
- 3. 修正或刪除rp No.
	- 修正:修改為正確的rp No.或點擊右側放大鏡符號查詢姓名檔
	- 2) 刪除:選取rp No.並改為空值
- 4. 點選鎖頭符號 , 重新鎖定資料 !

5. 儲存更新

2019/3/22 53

NATIONAL TAIWAN UNIVERSITY LIBRARY

陳光華 名稱〔格式:姓,名〕

編輯研究成果全文檔案

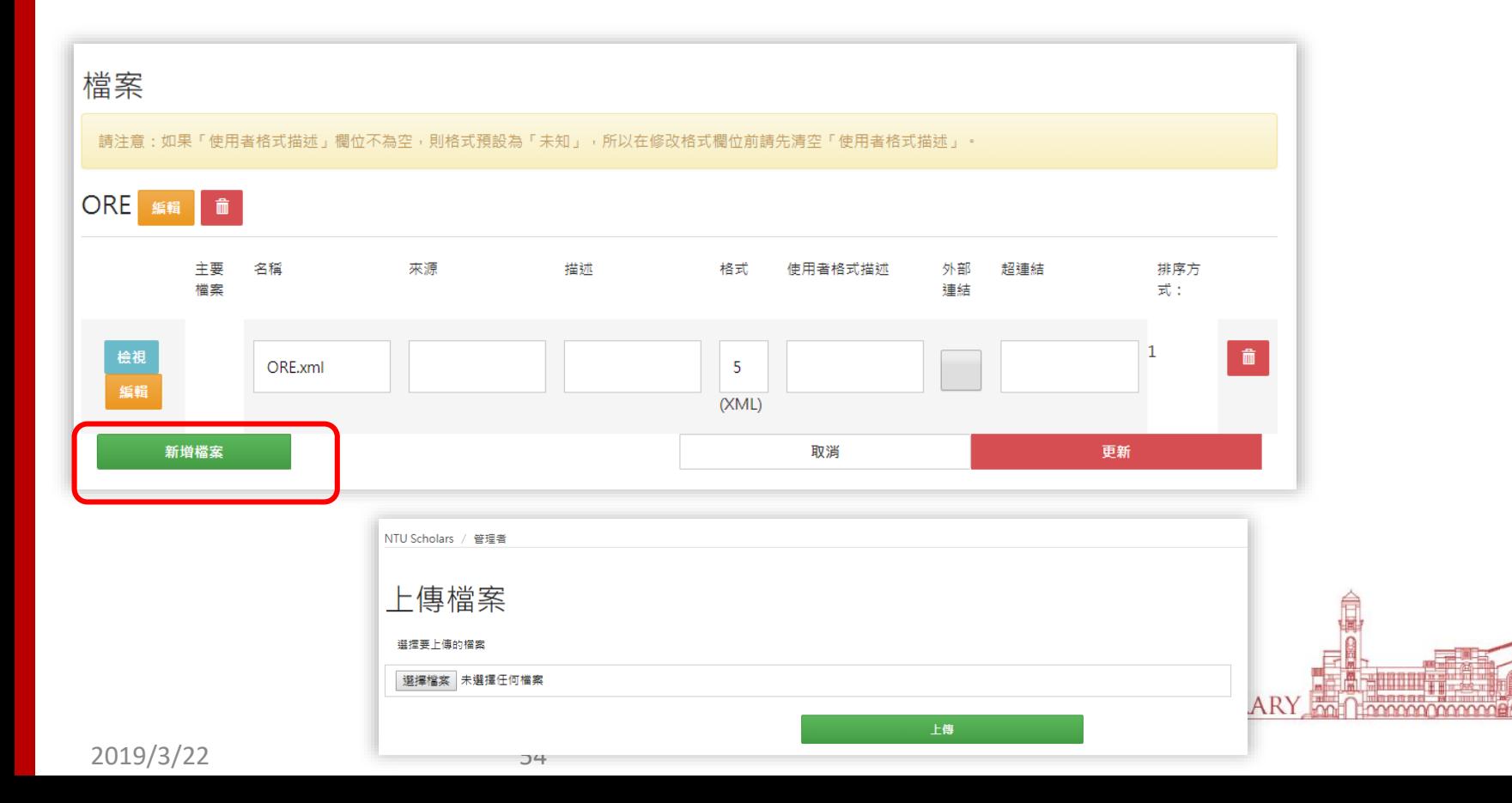

NTU Scholars / 管理者

#### 編輯文件 ?

請注意:這些修改不會被系統驗證,您有責任輸入資料的正確格式。如果您無法確定這是什麼,請不要 做任何修改。

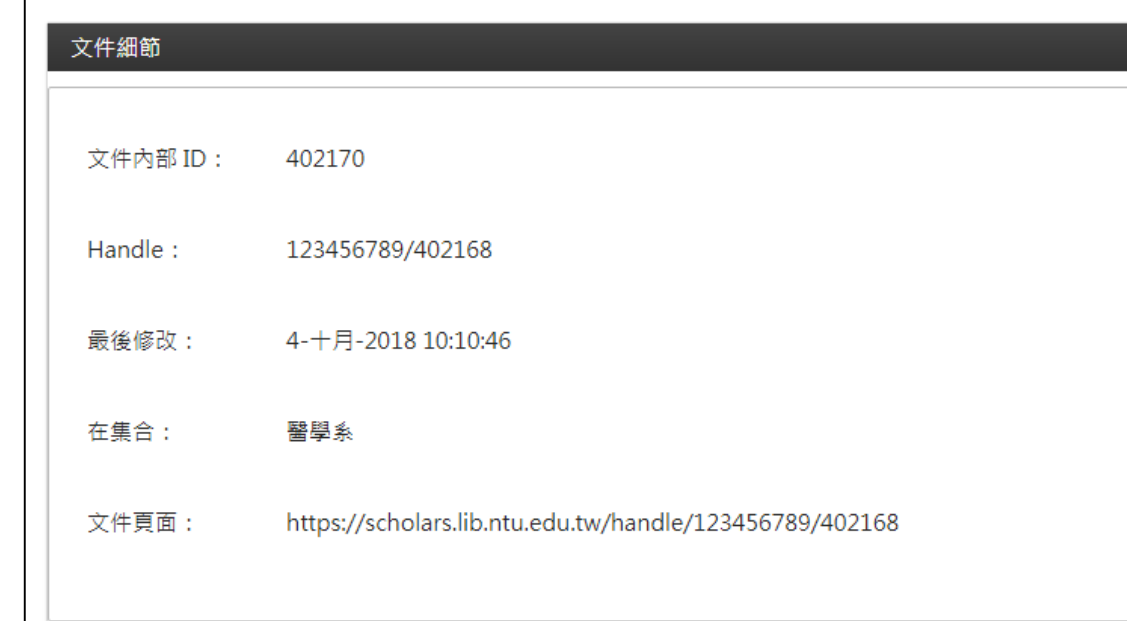

• 當按下「更新」後,系 統畫面會跳至最上面, 不會顯示任何是否更新 成功的訊息,可至前台 確認是否有修正成功。 其顯示訊息 <sup>|</sup>請注意<br>這些修改不會被系統<br>證…. | <br>證 些修改不會被系統 **、。。」,僅是告知管理者做的任何動作都不說** 者做的任何動作都<br>再經過第三方的駅 再經過第三方的驗證<br>其他管理者或老師驗 (如其他管理者或老師驗 證),當您進行修改後, 應該為資料的正確性負 (女),為<br>證(道)<br>意。

管理研究成果

- **Active**
	- 著作可於前後台顯示
- **Selected**
	- 著作可於前台顯示,並設定為已選擇的著作(Selected publications),可用於ORCID設定
- **Hidden**
	- 著作不顯示於研究人員Profile、但可在機構典藏搜尋到
- **U**navailable
	- 著作於前台不可見,後台不可見**(**非必要不要設定,需記得 文章號碼**handle)**NATIONAL TAIWAN UNIVERSITY LIBRARY

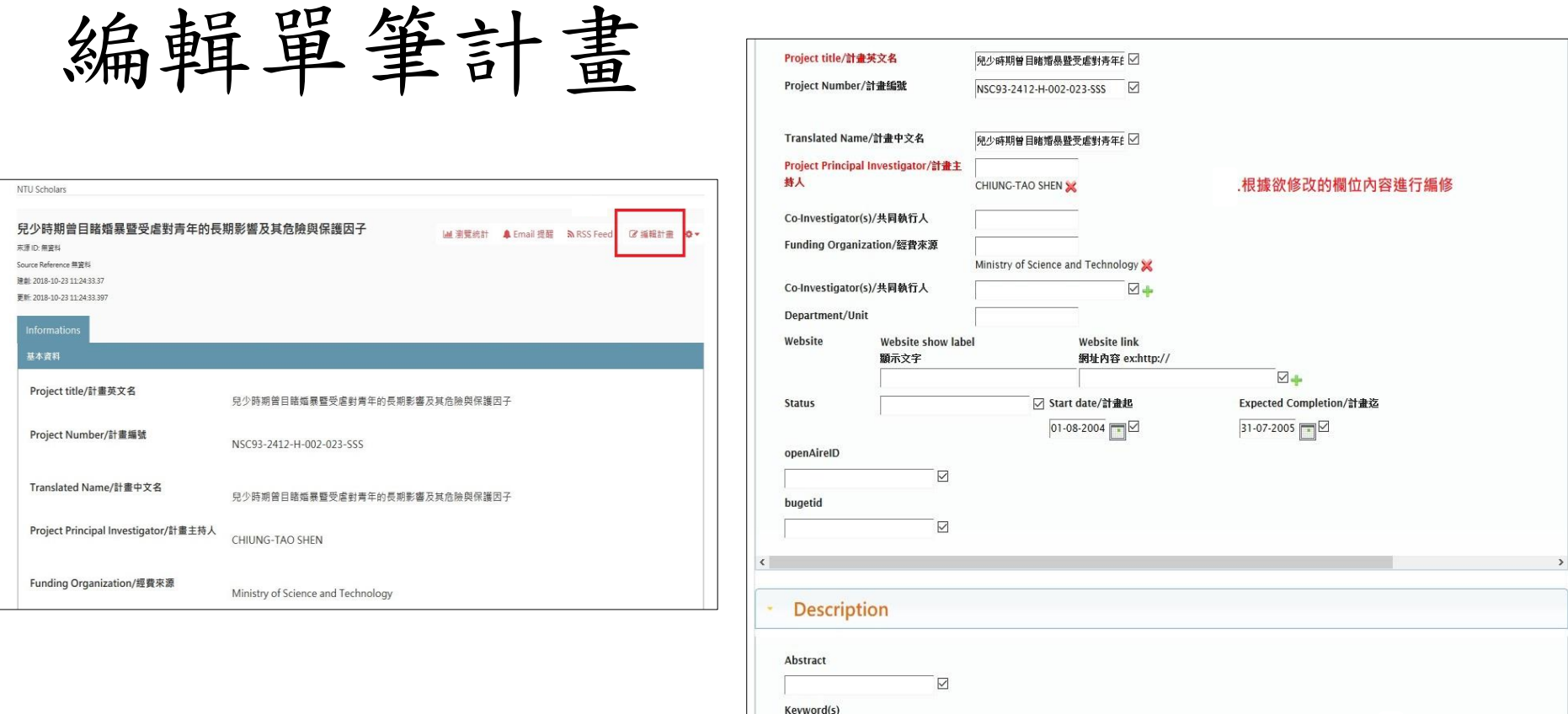

 $NAI$ 

 $\overline{\boxtimes}$ 

.編修完畢按儲存更新

儲存更新 Exit

## 匯入匯出功能

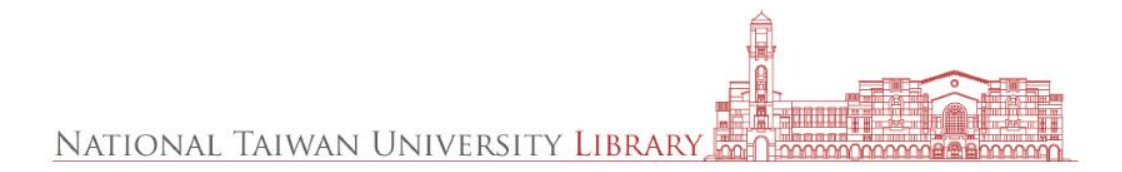

匯入匯出功能

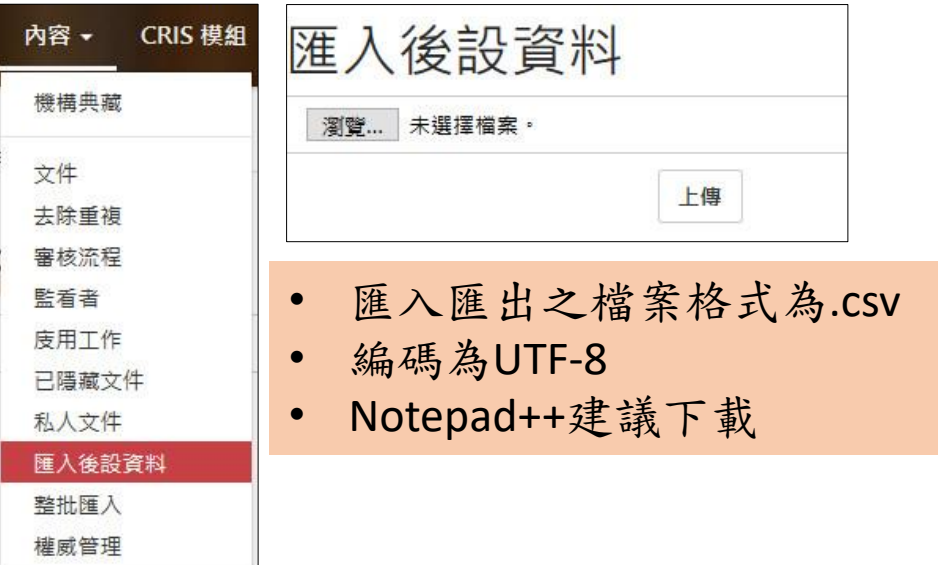

•研究著作metadata | •系所/簡介/計畫/人員

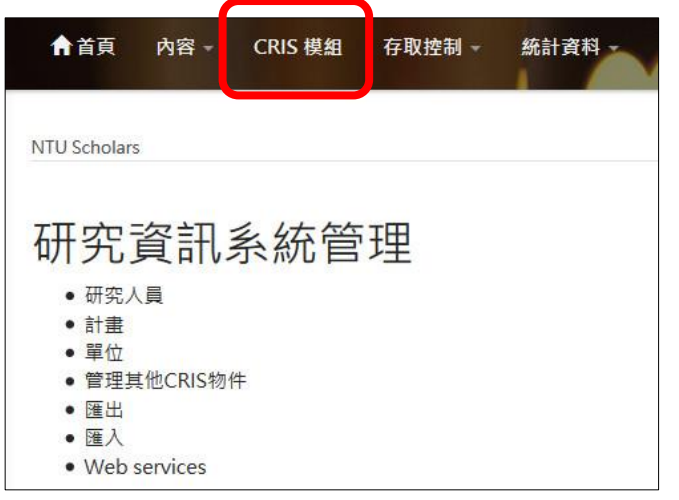

匯入及匯出之檔案格式為.xls

NATIONAL TAIWAN UNIVERSITY LIBRARY

匯入匯出指令

- 研究著作**metadata**
	- 需於collection欄位後,新增一欄 action
	- crisitem.XXX開頭的欄位需先刪除
	- 必備欄位: Id、collection、action欄 位為必要欄位(前三欄)
	- 上傳欄位最多18欄,超過請分兩個 檔案分別上傳

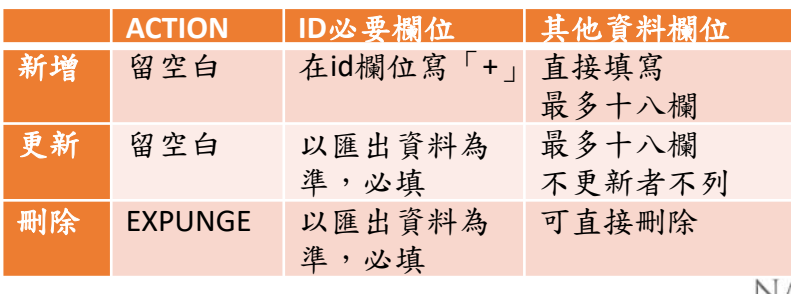

• 系所/簡介/計畫/人員

- 需在CRISID欄位前, 新增一欄ACTION
- 必備欄位: ACTION CRISID UUID SOURCEREF SOURCEID, 必備欄位之順 序勿更動(前五欄)。

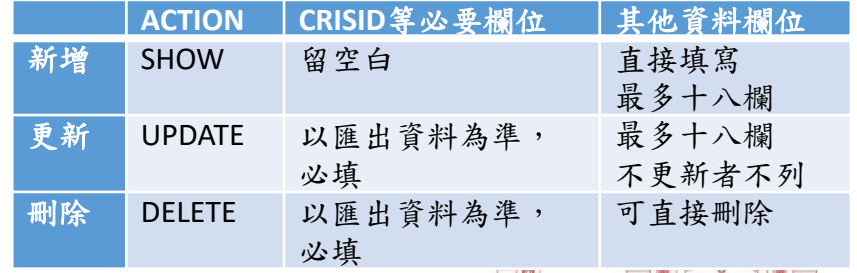

NATIONAL TAIWAN UNIVERSITY LIBRAI

## 研究著作metadata匯入匯出

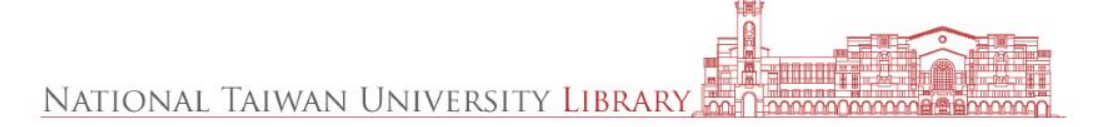

# 從研究人員匯出後設資

- 1.確認管理者身份 已登入
- 2.勾選欲匯出的書 目資料
- 3.選擇CSV匯出, 也可選擇Excel匯出, 之後記得轉成CSV

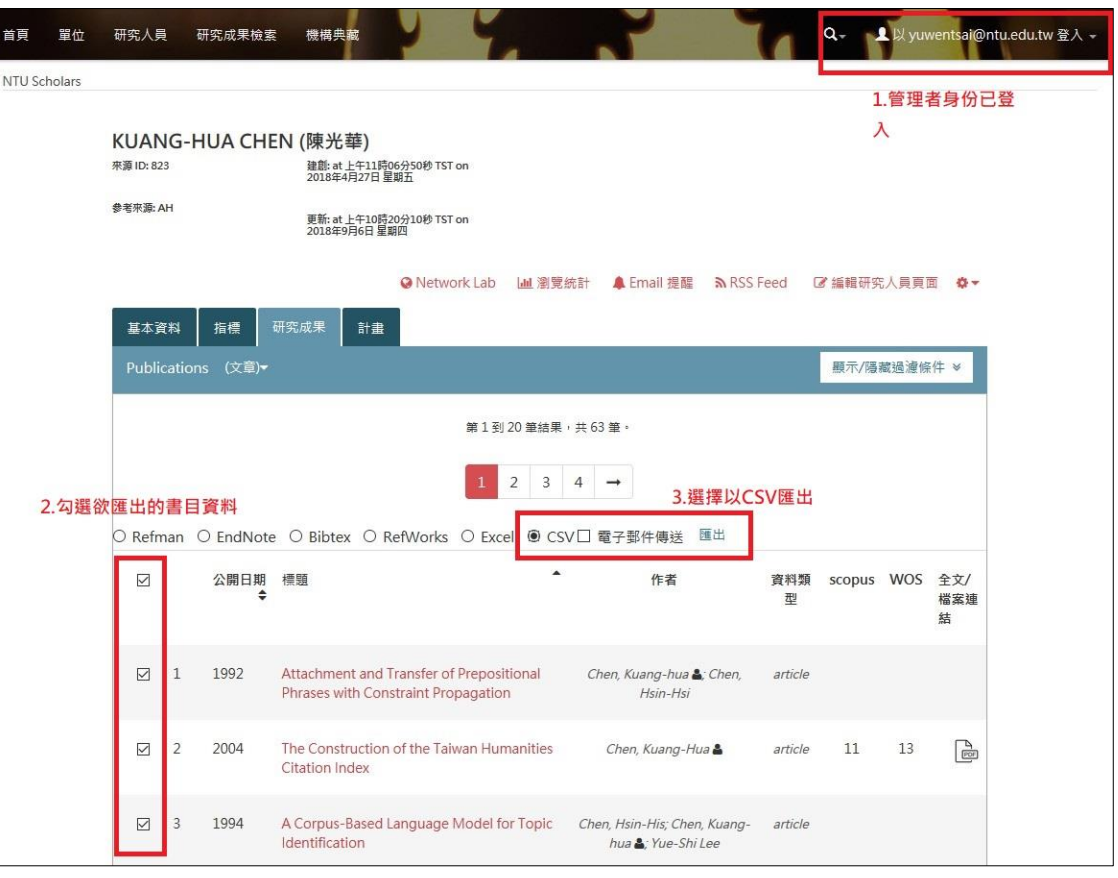

從「院」為單位匯出後設資料, • 從機構典藏選單頁籤進入

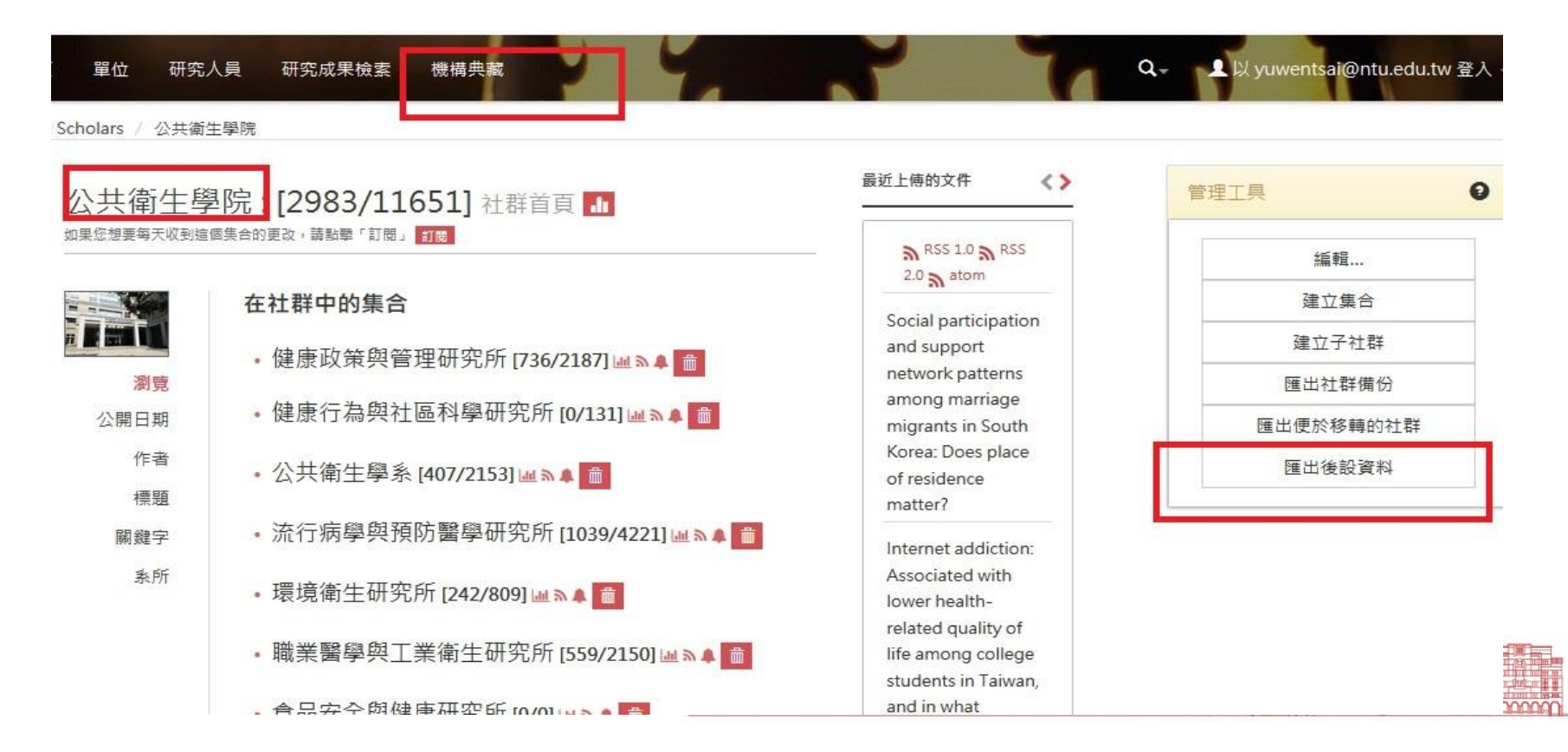

從「系所」為單位匯出後設資料。右側管理工具「匯出後設資料」 • 從機構典藏選單頁籤進入

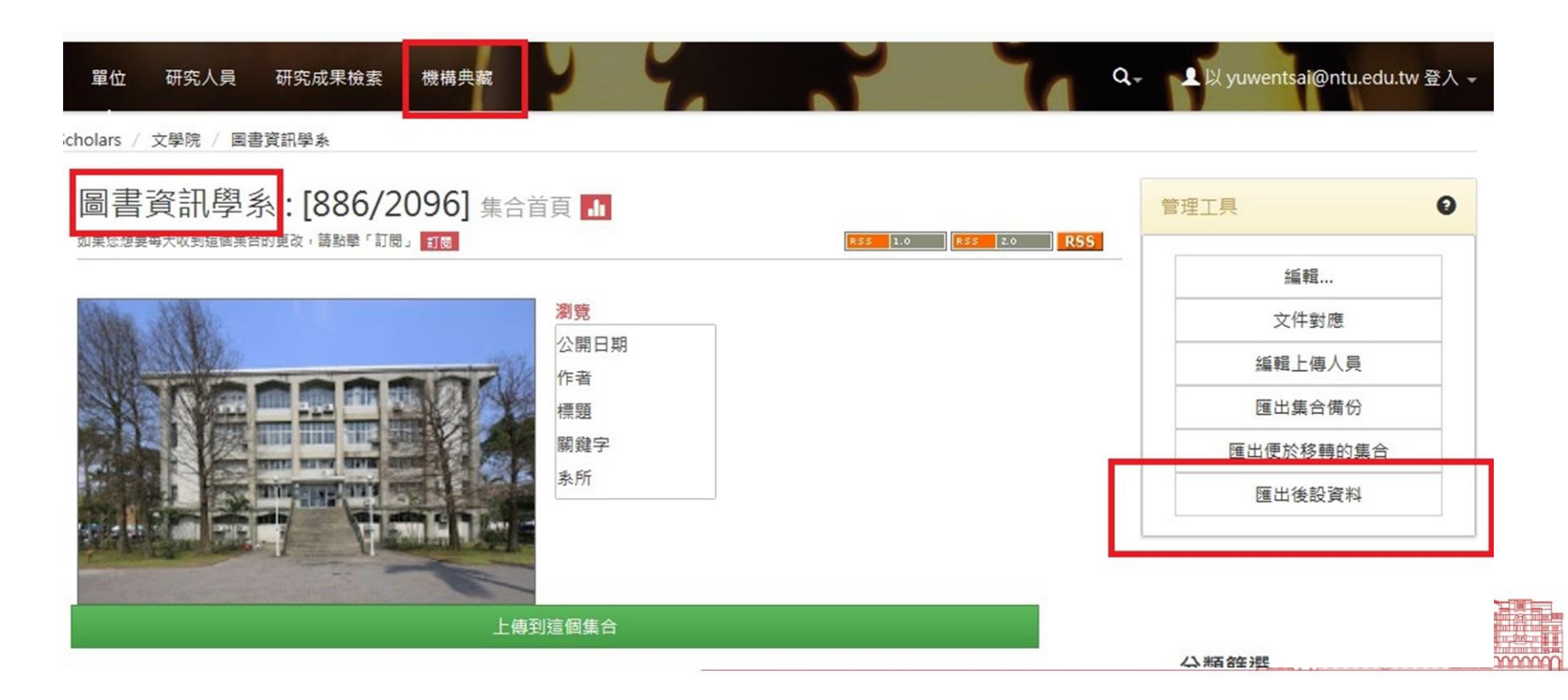

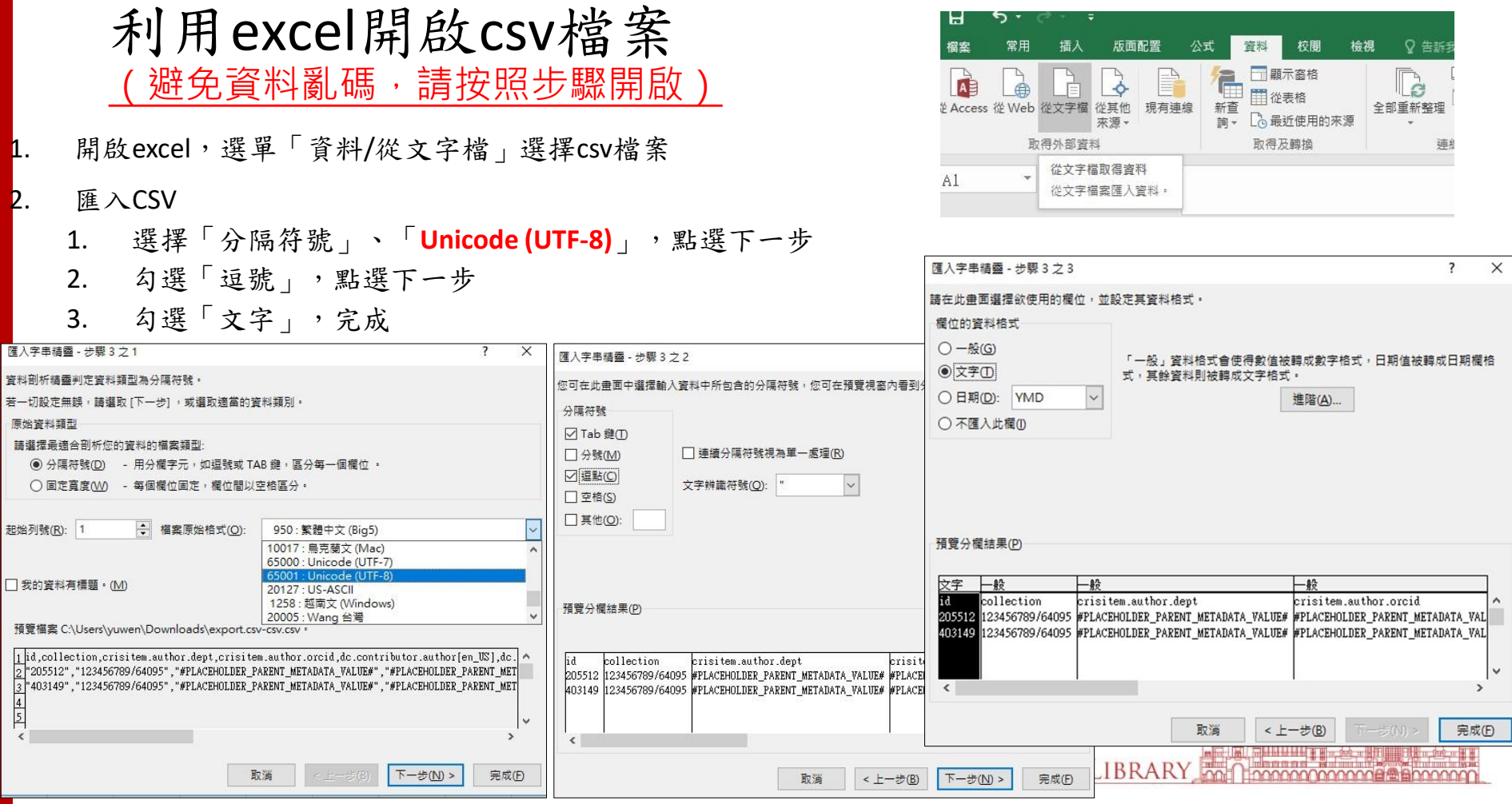

**P** 

 $\cdot$ 

## 不同來源匯出的metadata

從研究人員匯出的metadata ↓,欄位格式有crisitem.xxx.xxx、dc.xxx.xxx, 請將「 crisitem | 開頭的欄位刪除

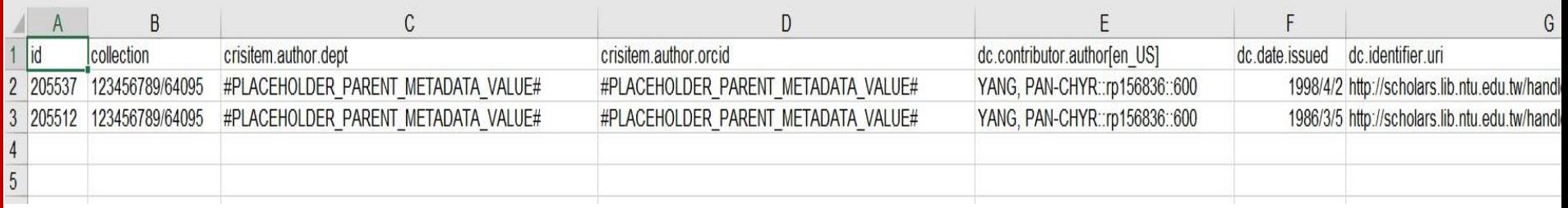

#### 從院或系所匯出的metadata↓,格式皆為dc.xxxx.xxx

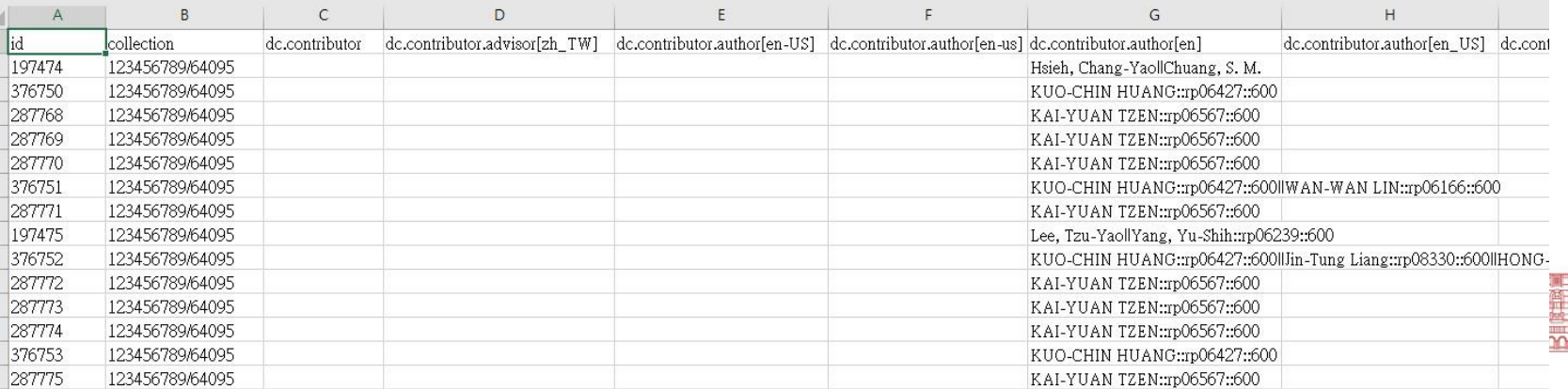

### 檔案整理:刪除/修改/新增

- 1. 若從研究人員的研究著作匯出的metadata,請先 刪除crisitem開頭的欄位
- 2. 於「 collection 」欄位後新增一欄「action」,填 入欲進行的指令
	- id 205512欲增加合著者欄位,以||分開
		- □若為本校人員,著錄格式為「||著者英文姓名::rpxxxxx::600」
			- rp號碼可從每位研究人員之簡歷網址取得,600為固定號碼

□若非本校人員,則直接著錄「||著者英文姓名」,

id 403149欲刪除

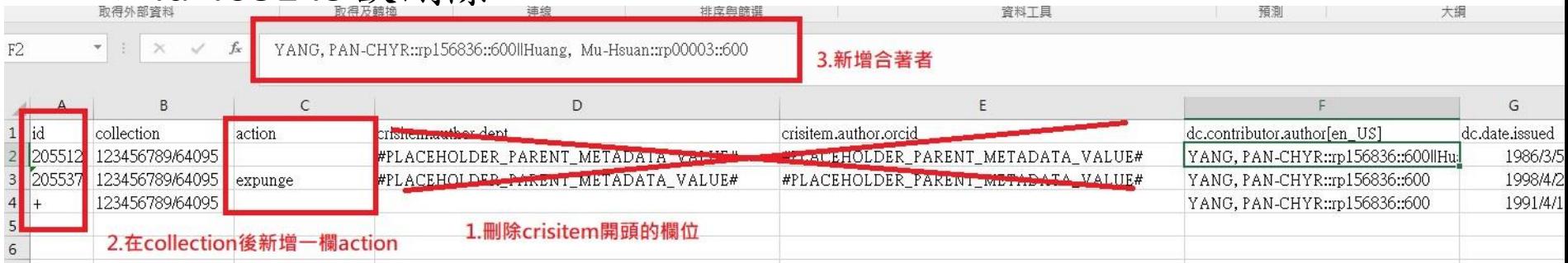

檔案整理

- 不需處理的欄位可直接刪除
- Id、collection、action欄位為必要欄位,勿刪! 且勿更動順序!
- 整理完畢的資料如下圖,並按另存新檔、存成 **CSV**

id ,collection ,action 三欄位之順序不要變 動,保持在前三欄

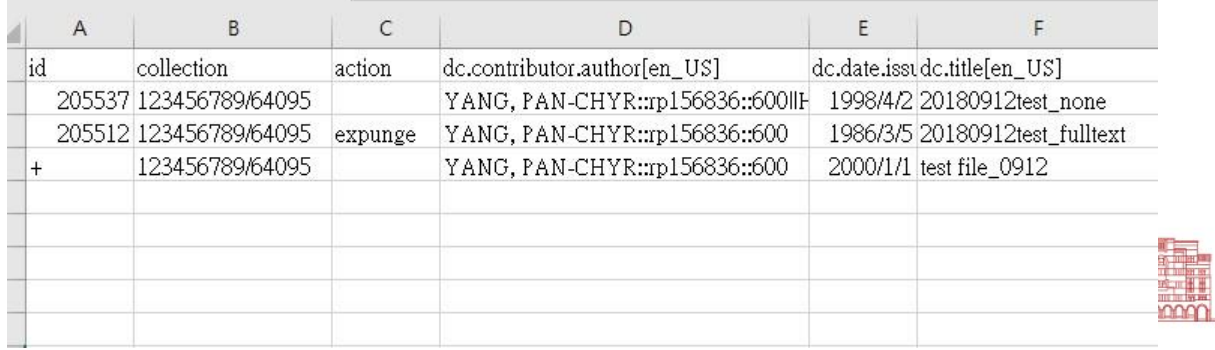

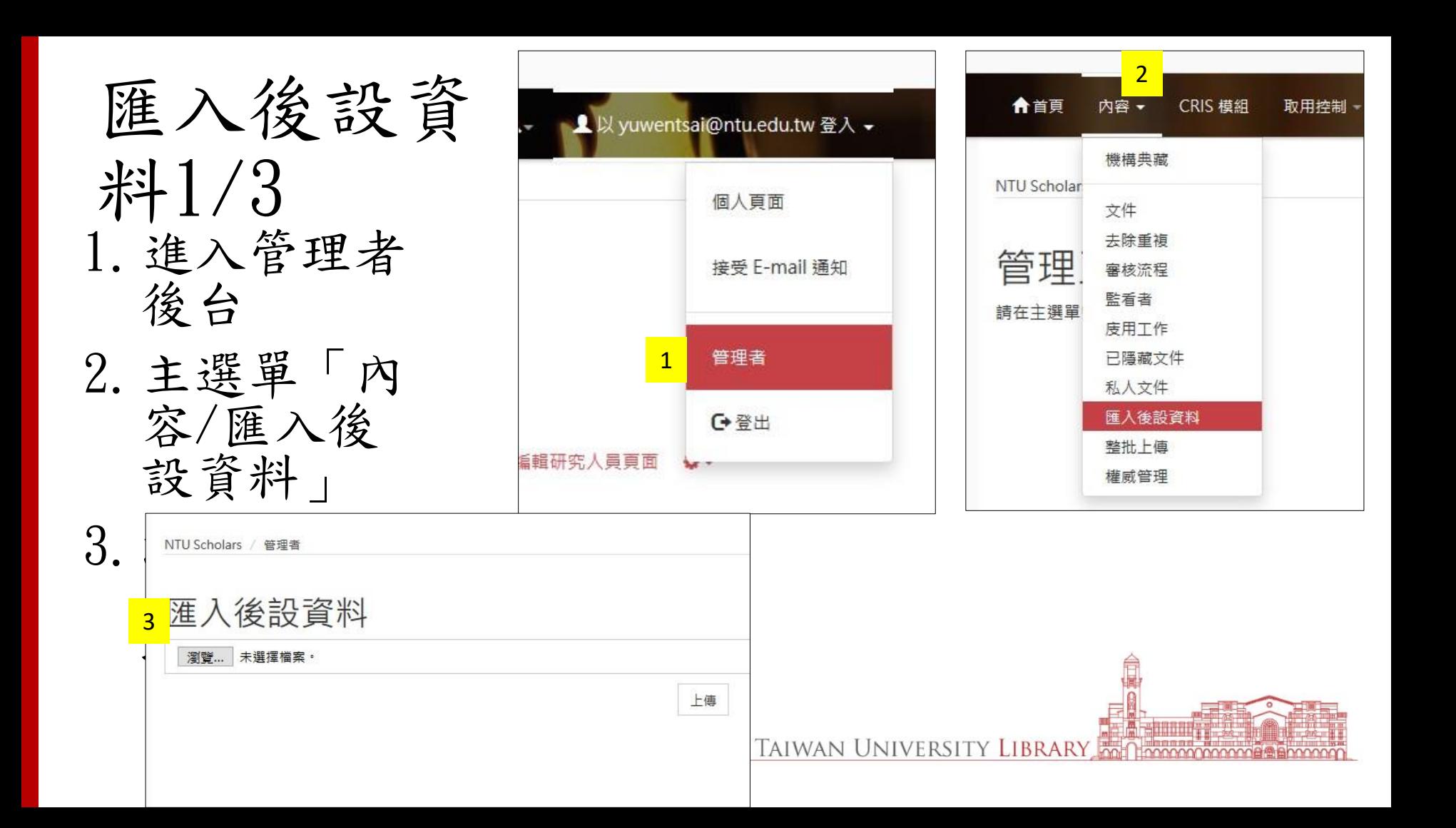

匯入後設資料 2/3

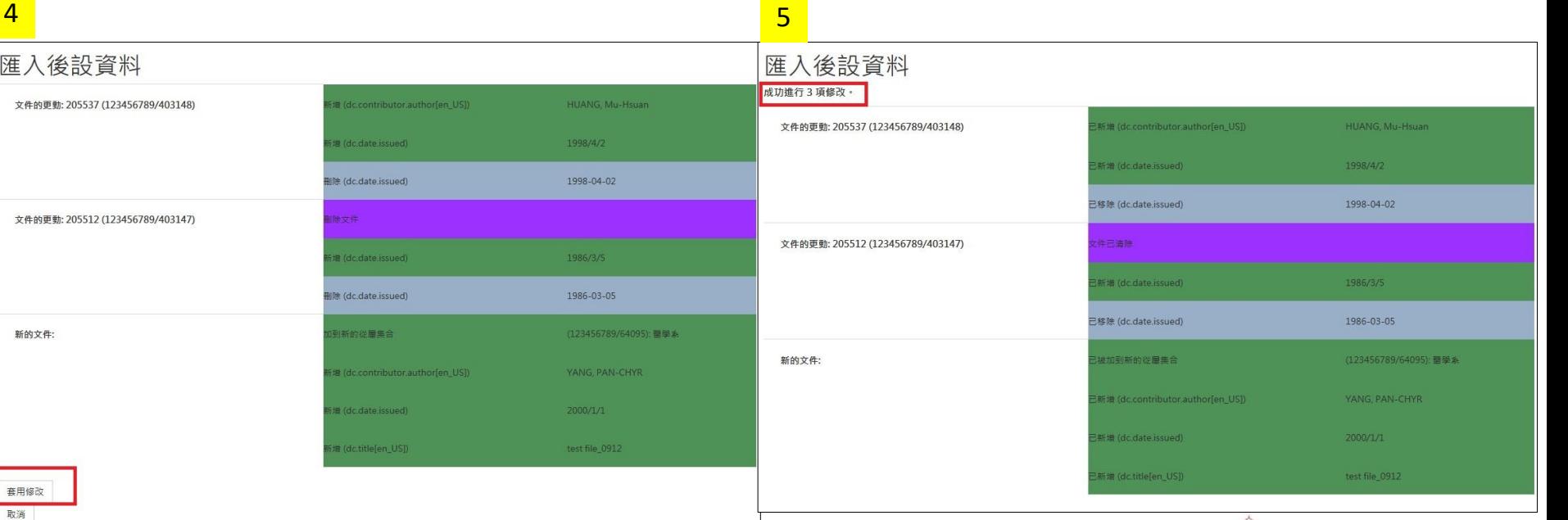

4.確認欲修改/刪除/新增欄位的metadata,確 · 5.修改完畢,系統會顯示成功訊息 認無誤後按「套用修改」 NATIONAL TAIWAN UNIVERSITY LIBRARY

匯入後設資料 3/3

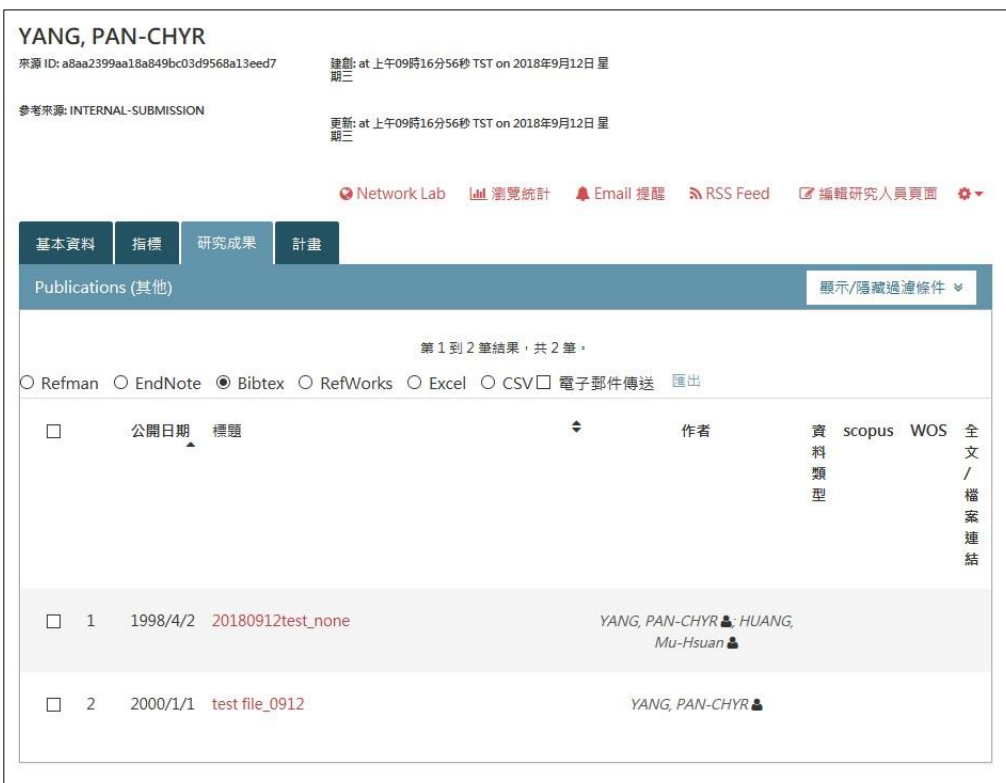

• 6.至前台研究人員的研 究成果清單已修改完畢。

**UNIVE** 

無法匯入

- 檢查檔案格式是否為utf-8
	- 需使用Notepad++檢查,開啟檔案後,畫面右下方確認

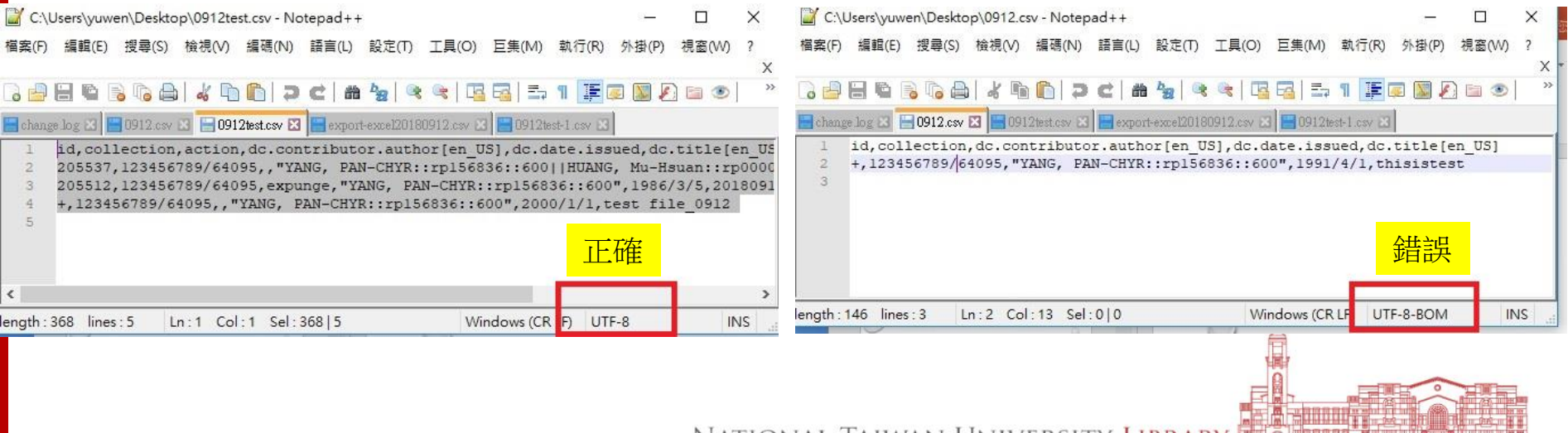

NATIONAL LAIWAN UNIVERSITY LIBRARY TO LOOPER BROOM
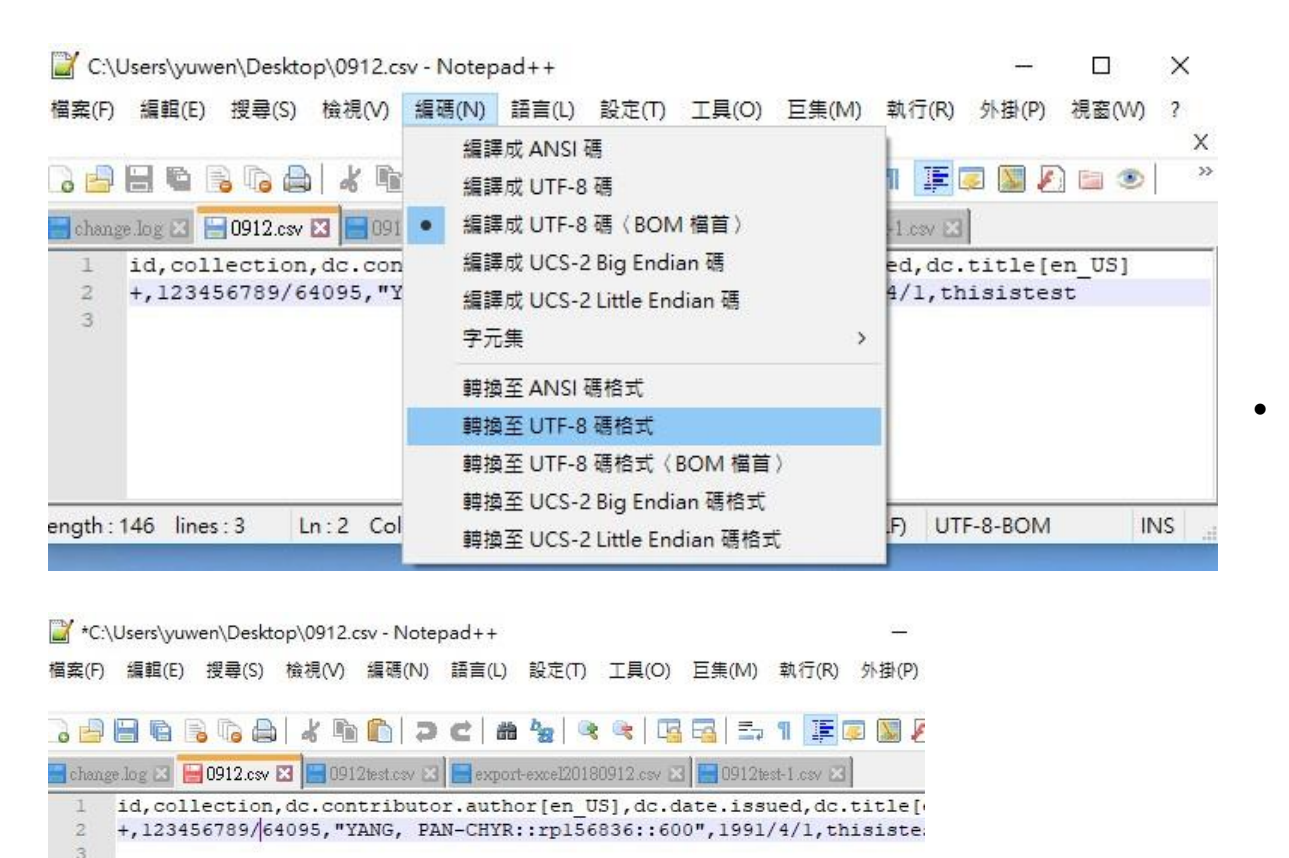

• 若非UTF-8格式,請用編 碼/轉換至UTF-8碼格式, 轉換完成後,在確認書面 右下方是否為UTF-8。

ength: 146 lines: 3 Ln:2 Col:13 Sel:010 Windows (CR LF) UTF-8

正確

AL TAIWAN UNIVERSITY LIBRARY

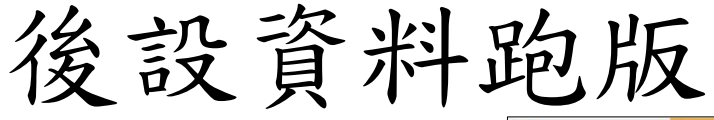

匯出CSV檔的後 設資料檔後,將 其用Notepad++ 打開看,會發現 metadata若在 「摘要」有值, 則會出現如右側 圖,摘要自成一 列列的情況。

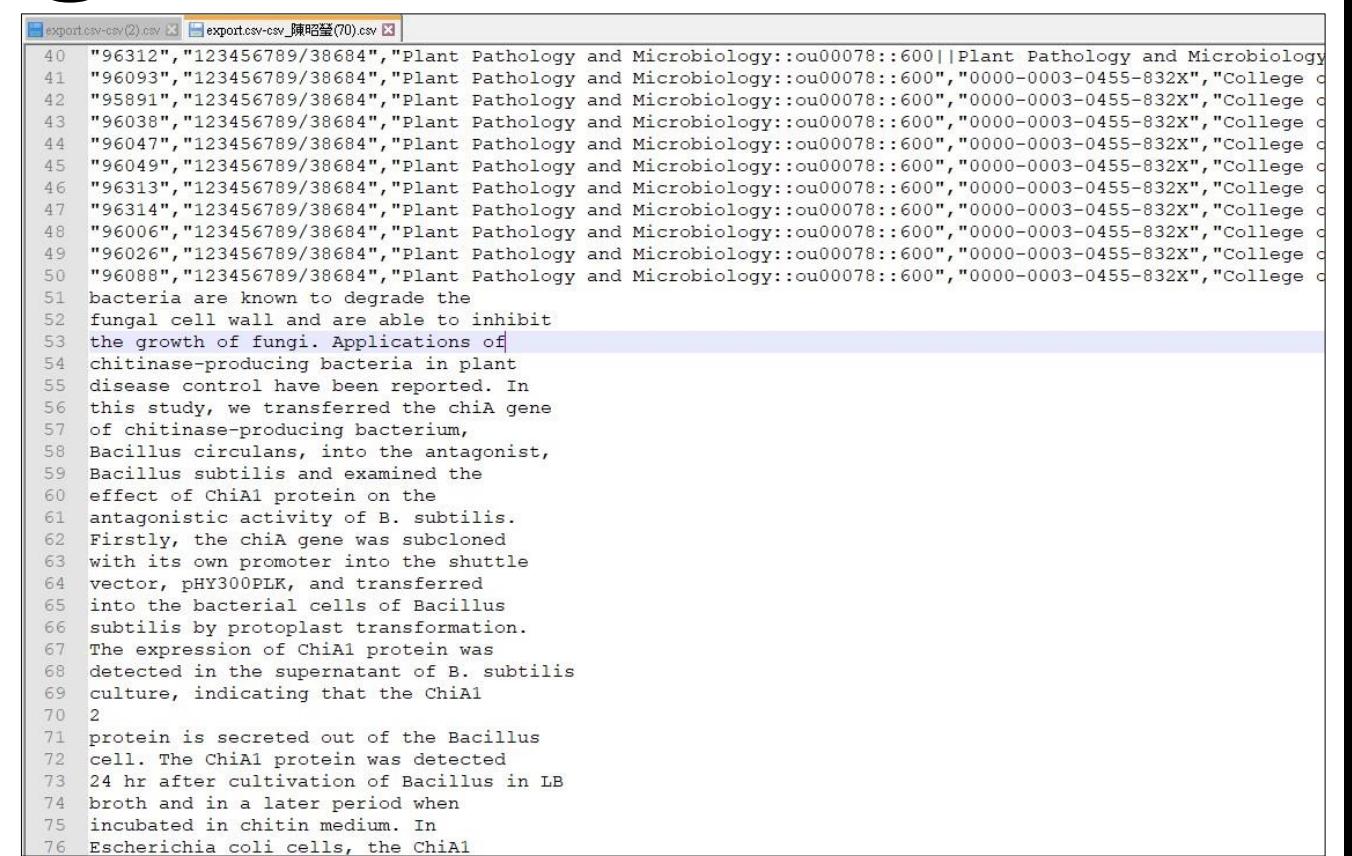

## EXCEL分隔符號的設定1/2

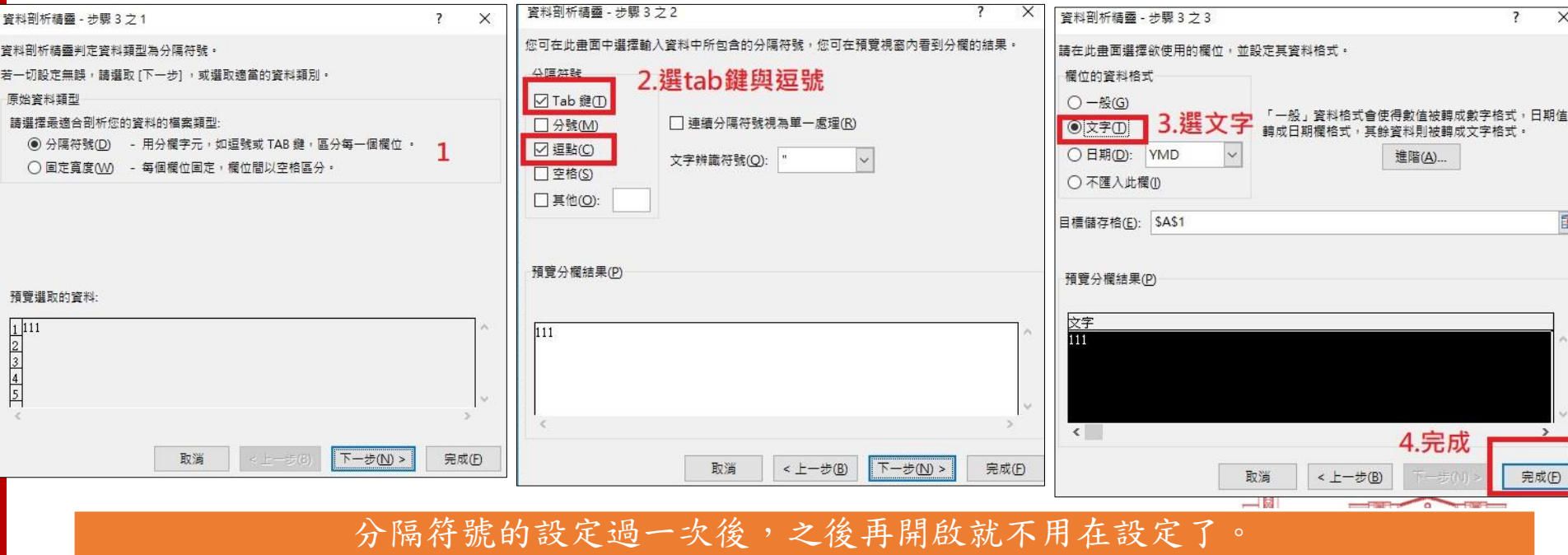

若有更改過分隔符號,就要在進行設定一次

解決方法2/2

• 4. 將CSV檔用 Notapad++打 開, ctrl+a全 選 & ctrl+c 複 製全部資料。

• 5.將滑鼠游標 移至A1儲存格, ctrl+v貼上, 資料即可正常 顯示

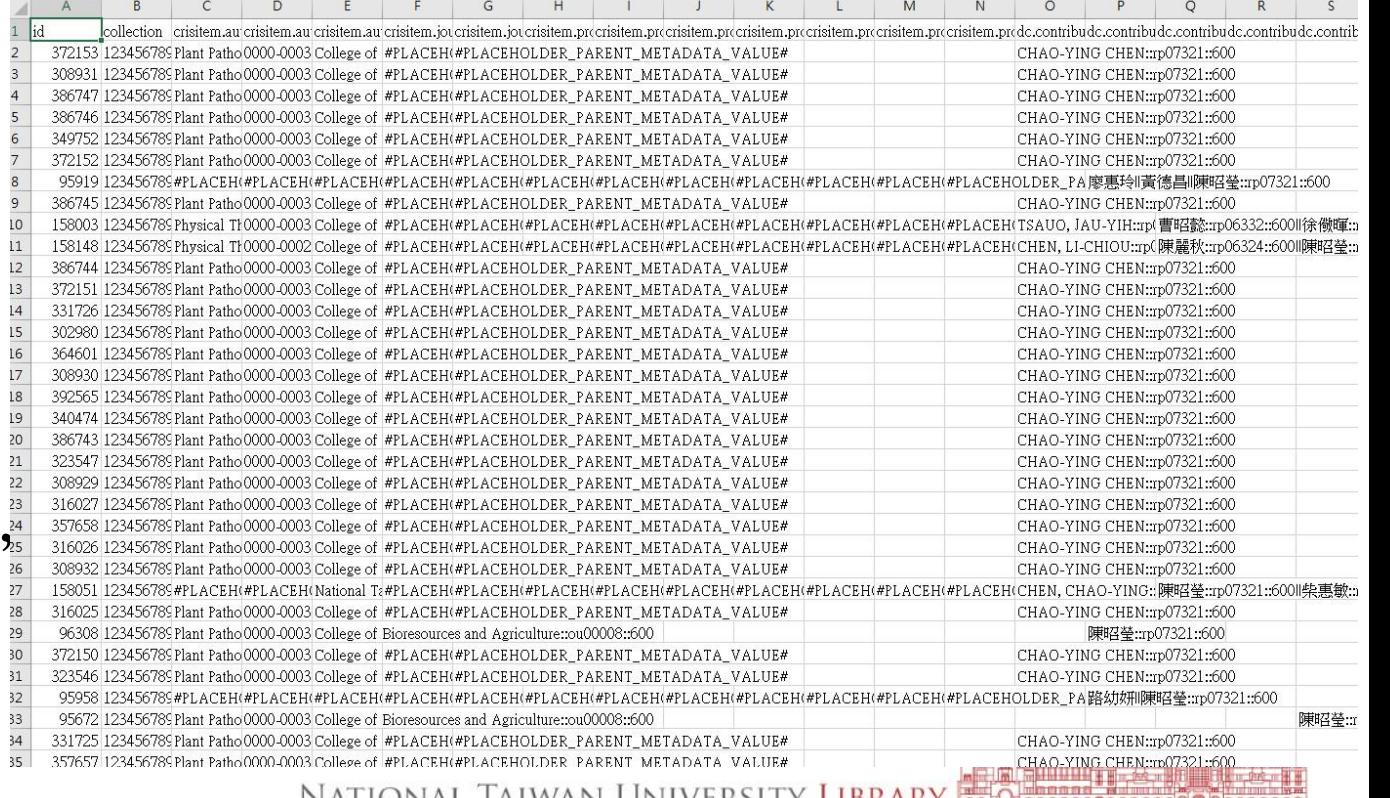

INATIONAL TAIWAN ONIVERSITY LIDKAKY MOTHMMMMMM

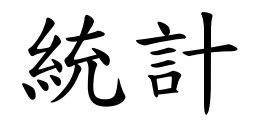

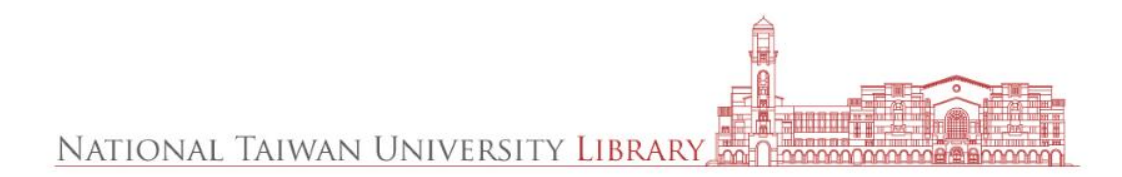

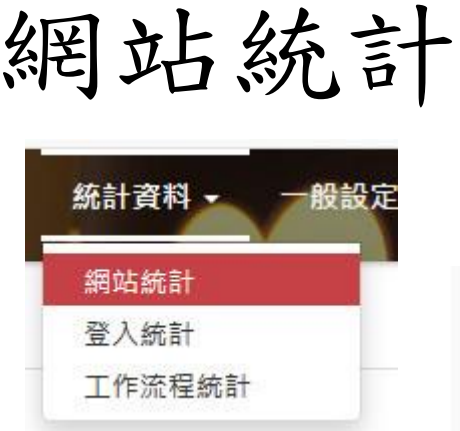

- 研究成果瀏覽 數量
- 研究成果下載 數量
- 上載研究成果 數量

總

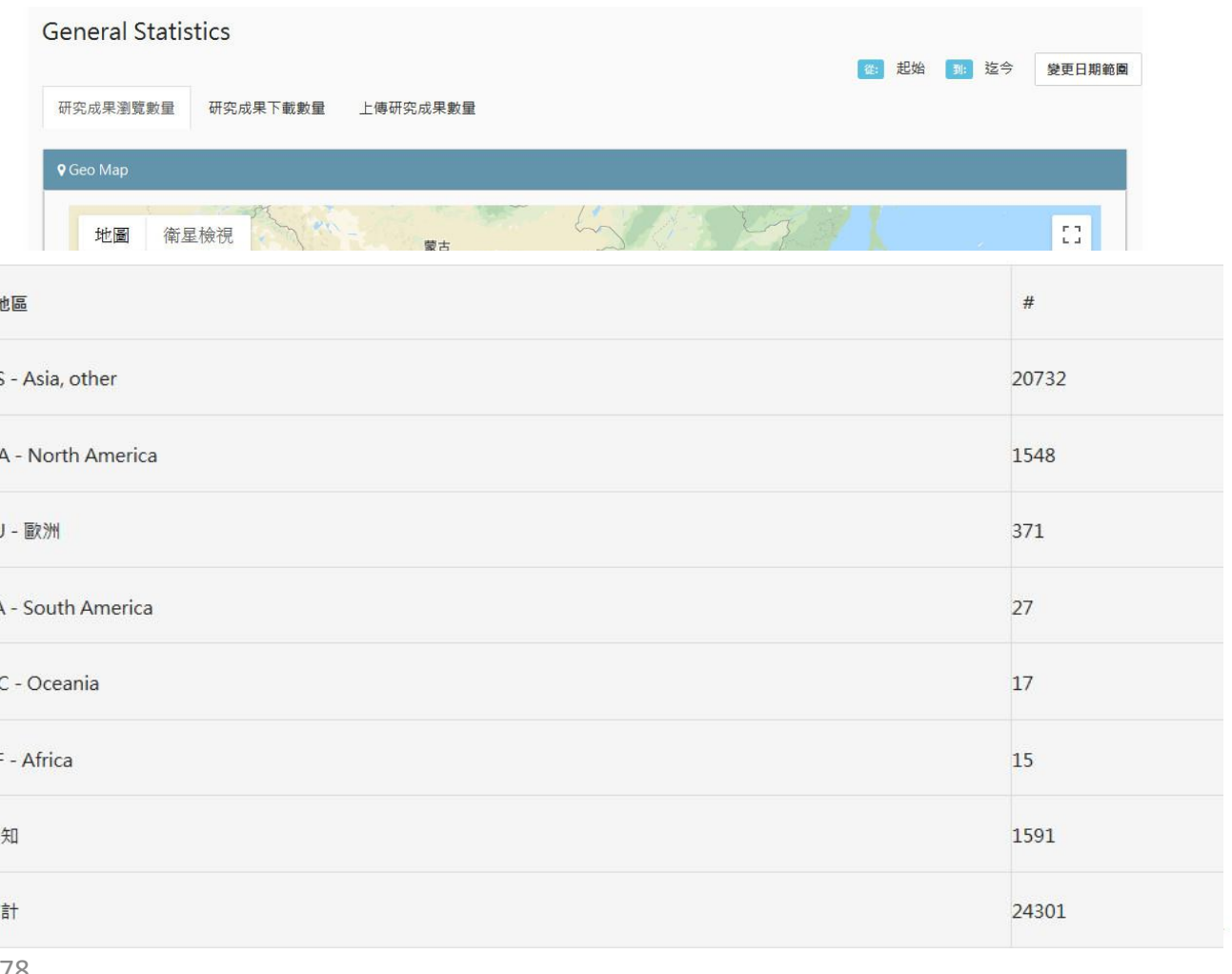

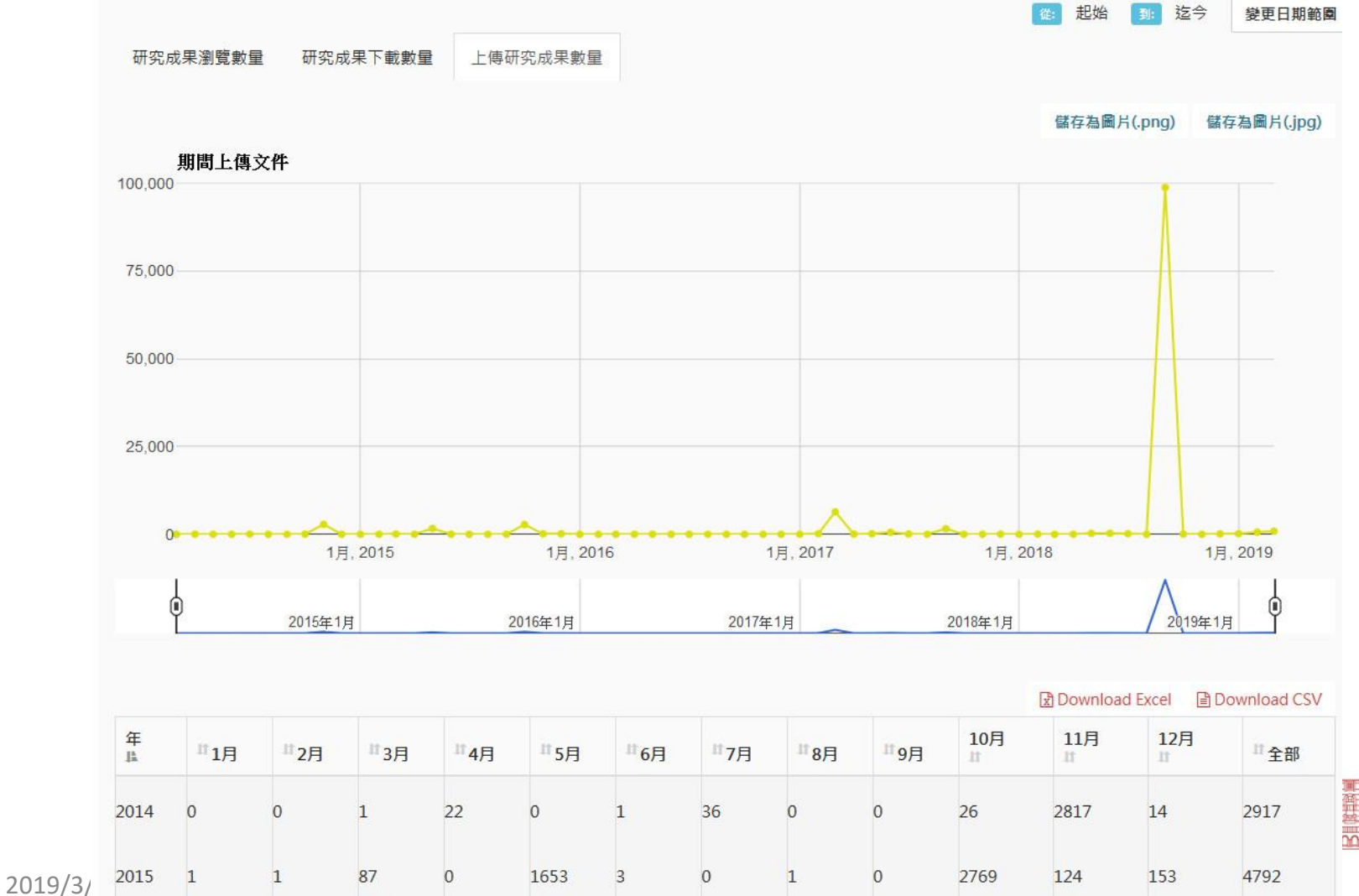

mode Bomm

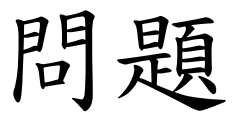

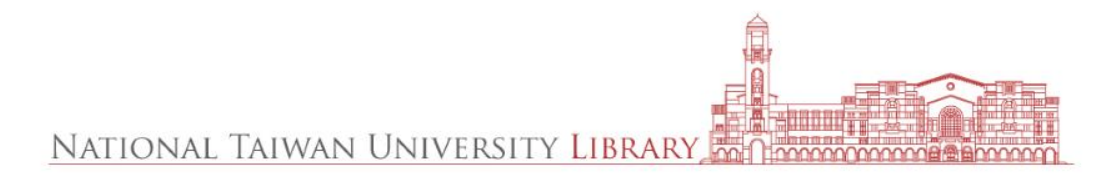

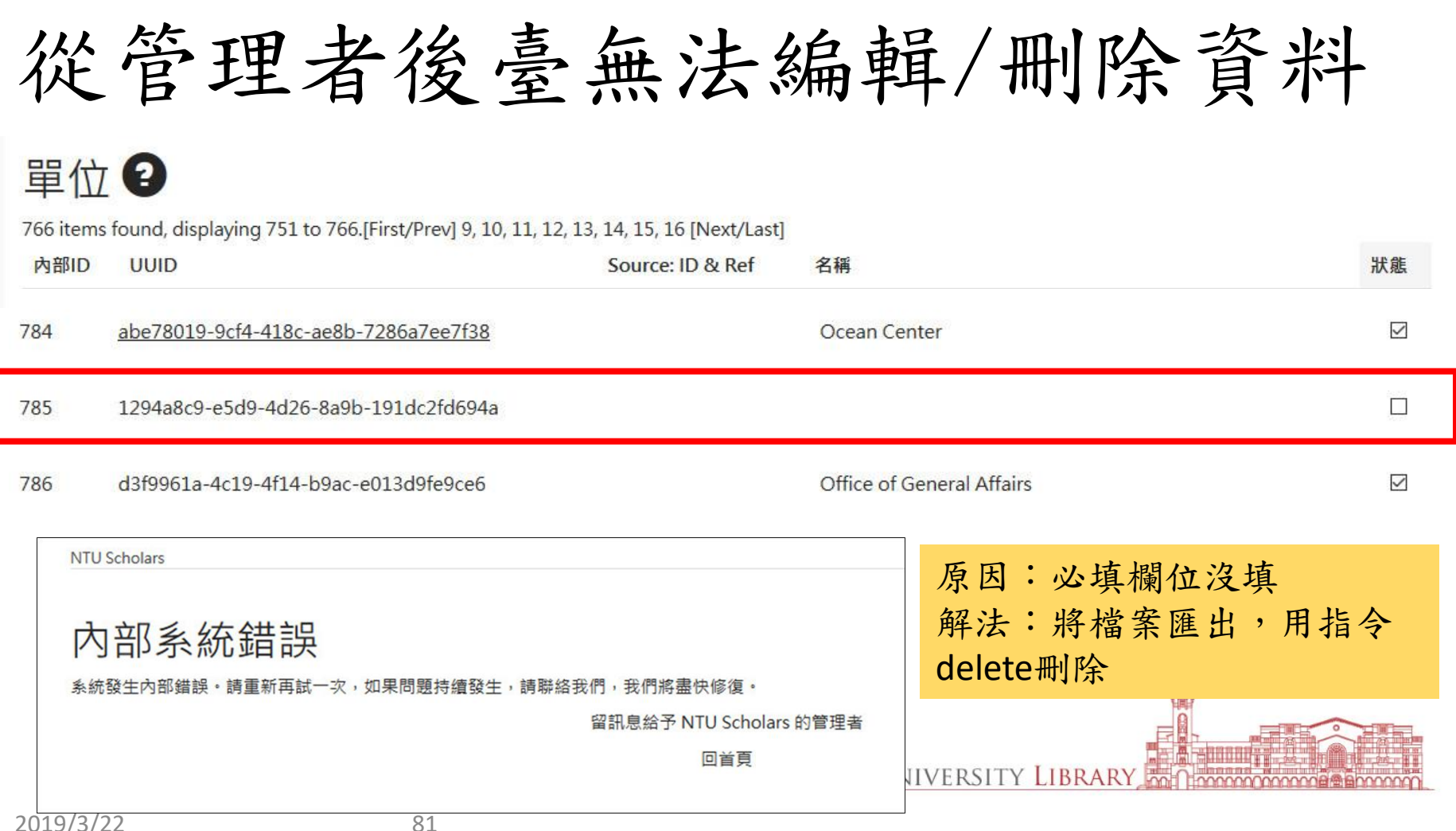

瀏覽排行和下載排行沒資料?

• 索引更新中

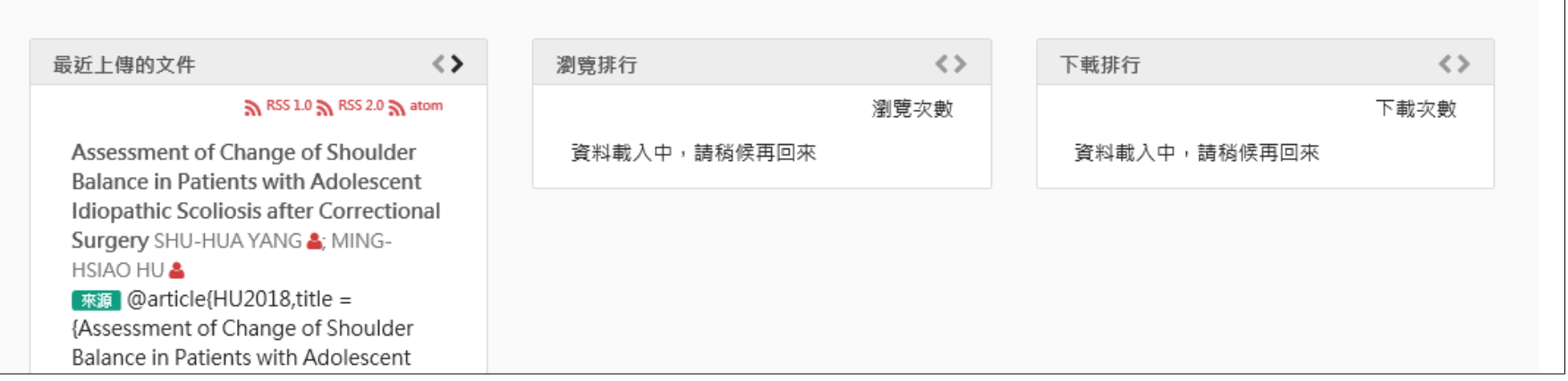

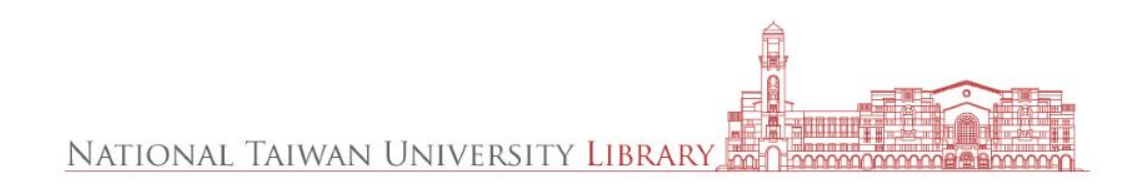

## 感謝聆聽 敬請指教

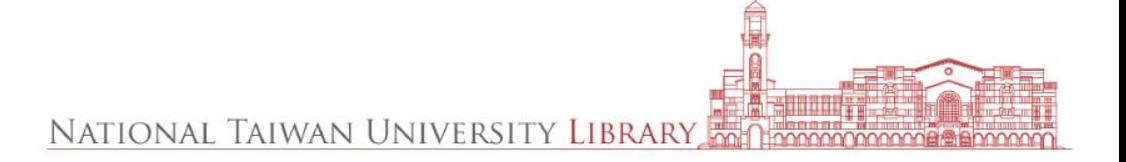